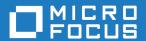

# AccuRev Plug-In for Eclipse 2018.1

User's Guide

Micro Focus The Lawn 22-30 Old Bath Road Newbury, Berkshire RG14 1QN UK http://www.microfocus.com

Copyright  $^{\tiny{\textcircled{\tiny 0}}}$  Micro Focus 2018. All rights reserved.

MICRO FOCUS, the Micro Focus logo and AccuRev Plug-In for Eclipse User's Guide are trademarks or registered trademarks of Micro Focus IP Development Limited or its subsidiaries or affiliated companies in the United States, United Kingdom and other countries.

All other marks are the property of their respective owners.

2018-02-05

# **Contents**

| Prefa  | Ce                                                            | 5  |
|--------|---------------------------------------------------------------|----|
| Gettir | ng Started                                                    | 6  |
|        | Logging In to AccuRev                                         |    |
|        | Setting AccuRev Preferences in Eclipse                        |    |
|        | General AccuRev Settings                                      |    |
|        | Using Alternative Diff and Merge Tools                        |    |
|        | Setting Label Decorations                                     |    |
|        | Executing AccuRev Commands                                    |    |
| Worki  | ing with Eclipse Projects                                     |    |
|        | Techniques for Associating Eclipse Projects with AccuRev      |    |
|        | Creating an Eclipse Project in an Existing AccuRev Workspace  |    |
|        | How New Eclipse Project Names are Taken from Existing         |    |
|        | Creating a Single Eclipse Project in a New AccuRev Workspace  |    |
|        | Creating Multiple Eclipse Projects in a New AccuRev Workspace |    |
|        | Sharing an Eclipse Project with AccuRev                       |    |
|        | How to Share a Eclipse Project with AccuRev                   |    |
|        | Adding an AccuRev Server                                      |    |
|        | Advanced Techniques for Using AccuRev Data                    |    |
|        | Specifying UTF-8 Encoding                                     |    |
|        | Setting Encoding for a File                                   |    |
|        | Setting Encoding for a Project                                |    |
|        | Setting Encoding for a Workspace                              |    |
|        | Other Preferences for Specifying Character Encoding           |    |
| Worki  | ing in the Eclipse Navigator View                             |    |
|        | Integrated Commands                                           |    |
|        | Refactor                                                      |    |
|        | Compare With                                                  |    |
|        | Replace With                                                  |    |
| •      | Team Menu Commands                                            |    |
|        | Synchronize with AccuRev Repository                           |    |
|        | Login                                                         |    |
|        | Logout                                                        |    |
|        | Add to AccuRev Depot                                          |    |
|        | Keep                                                          |    |
|        | Anchor                                                        |    |
|        | Promote                                                       |    |
|        | Merge                                                         |    |
|        | Version Browser                                               |    |
|        | Annotate                                                      | 51 |
|        | Populate                                                      | 52 |
|        | Defunct                                                       | 53 |
|        | Revert To                                                     | 53 |
|        | Diff Against                                                  | 53 |
|        | Copy as Link/Paste as Link                                    | 54 |
|        | Synchronize Time                                              | 54 |
|        | AccuRev Workspace Information                                 |    |
|        | Update AccuRev Workspace                                      |    |
|        | AccuRev History                                               |    |
|        | AccuRev Statuses                                              |    |
|        | AccuRev Searches                                              | 56 |

| Chara Dranautica                                          | <b>5</b> 7    |
|-----------------------------------------------------------|---------------|
| Show Properties                                           | $\mathcal{I}$ |
| Refresh                                                   | 57            |
| Web UI                                                    | 58            |
| Share/Unshare Project5                                    |               |
| Create Patch/Apply Patch5                                 |               |
| AccuRev Web UI                                            |               |
| Starting the AccuRev Web UI                               |               |
| Getting Started with the Web UI                           |               |
| Toolbar Access to AccuRev Commands                        | _             |
| Running Commands in the Background6                       |               |
| Promote-Based Integrations with Issue Management          | 62            |
| Working in the AccuRev Perspective6                       | <b>34</b>     |
| AccuRev Console View                                      | 64            |
| AccuRev Search/Status View6                               | 65            |
| History View6                                             | 66            |
| Synchronize View6                                         | 69            |
| Performing Operations in the Synchronize View             | 71            |
| Committing Outgoing Changes7                              | 72            |
| Updating Incoming Changes7                                | 73            |
| Integration with Mylyn                                    | 75            |
| Adding an AccuWork Task Repository7                       | 76            |
| Logging In to an AccuWork Task Repository                 | 77            |
| Removing an AccuWork Task Repository from Your Mylyn View | 78            |
| Working with AccuWork Queries7                            | 78            |
| AccuRev Usage Model8                                      | <b>32</b>     |
| Change and Synchronization: The Four Basic Commands       |               |
| Keep: Preserving Changes in Your Private Workspace        |               |
| Promote: Making Your Private Changes Public               |               |
| Update: Incorporating Others' Changes into Your Workspace |               |
| Merge: When Changes Would Collide                         |               |

# **Preface**

This book describes how to use the AccuRev Plug-In for Eclipse. The plug-in is a standard Eclipse plug-in that provides access to AccuRev version-control facilities from the Eclipse Platform IDE. It assumes that you are familiar with AccuRev and its features. A brief overview of AccuRev is provided in AccuRev Usage Model.

See the AccuRev Plug-In for Eclipse Installation and Release Notes for information specific to the current release, including notes on platform support and a summary of changes and known issues.

# **Getting Started**

AccuRev Plug-In for Eclipse provides access to AccuRev version-control facilities from the Eclipse Platform IDE. This chapter describes tasks that get you up and running with AccuRev Plug-In for Eclipse

For a brief overview of AccuRev, see AccuRev Usage Model

# Logging In to AccuRev

You must be logged in to AccuRev in order to perform AccuRev commands using AccuRev Plug-In for Eclipse. You can log in to AccuRev in one of these ways:

- In AccuRev directly, using one of these interfaces: the AccuRev GUI, the AccuRev Web UI, or the AccuRev Command Line Interface. If you are logged in to AccuRev when you start Eclipse, AccuRev commands are available for any elements in your projects that are under AccuRev control.
- In AccuRev Plug-In for Eclipse, using the Team > Login menu in the Eclipse Navigator or Package **Explorer** views. This menu is available only for projects and elements that are under AccuRev control. If you have no Eclipse projects associated with AccuRev, you must log in to AccuRev directly.
- In AccuRev Plug-In for Eclipse, using the Team > Share Project > AccuRev menu. When you share a project with AccuRev, you are prompted to log in to AccuRev if you are not logged in already.

In all cases, when you log in you are required to specify the AccuRev Server, and your AccuRev user name and password, as shown in the following illustration of the login dialog box for the AccuRev GUI:

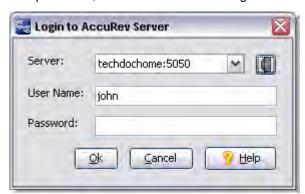

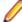

Note: Logging in to a different server directly through does not affect your existing connection in Eclipse. For example, if you are currently logged in to the AccuRev Alpha server, you can continue working with Eclipse projects that are under AccuRev control on that server even if you log in to the AccuRev Beta server directly through AccuRev.

# **Setting Accure Preferences in Eclipse**

The AccuRev page in the Eclipse Preferences window lets you specify general settings such as which Diff and Merge tools you want to use, and which label decorations you want to use for files under control.

To open the **Preferences** window:

- 1. Place the cursor in the AccuRev Console window in Eclipse or select Window > View > AccuRev Console.
- Display the AccuRev page on the Eclipse Preference window by selecting Window > Preferences > Team > AccuRev from the Eclipse menu.

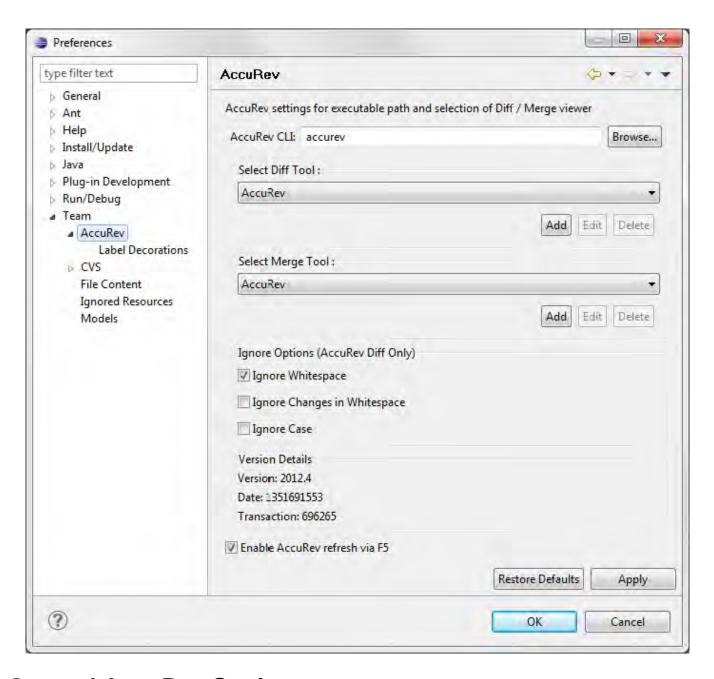

# **General AccuRev Settings**

Use the procedure described in this section to:

Change the path of the AccuRev executable

By default, AccuRev Plug-In for Eclipse looks for the AccuRev executable (accurev.exe) in the default installation location. If you customized the AccuRev installation, you might need to specify the location of the AccuRev executable here.

Use F5 to perform Eclipse refresh By default, pressing the F5 key performs the AccuRev refresh operation, which updates the status of elements under AccuRev control displayed in the Navigator view. If you want F5 to perform the Eclipse refresh operation, which refreshes Eclipse project information only, clear the **Enable AccuRev refresh via F5** checkbox. See *Refresh* for more information.

To modify general AccuRev settings:

- 1. In Eclipse, open the **Preferences** window (**Window** > **Preferences**).
- 2. In the Preferences window, navigate to Team > AccuRev.
- 3. Change the settings as desired and click OK.

## **Using Alternative Diff and Merge Tools**

By default, AccuRev uses its own tools to diff and merge files. If you want, you can configure:

#### **Supported Third-Party Diff and Merge Tools**

| Vendor        | Diff Tool Support | Merge Tool Support |
|---------------|-------------------|--------------------|
| Araxis        | Yes               | Yes                |
| BeyondCompare | Yes               | No                 |
| Eclipse       | Yes               | Yes                |
| Guiffy        | Yes               | Yes                |
| TkDiff        | Yes               | Yes                |

AccuRev provides preformatted command parameters for supported third-party Diff and Merge tools. To use one of these tools, all you need to do is specify the location of the tool's executable when you configure it. See Configuring a Supported Third Party Diff or Merge Tool.

#### **Custom Diff or Merge Tools**

In the case of custom Diff and Merge tools, you need to specify the complete command parameters in addition to the executable's location. See Command Parameters for Diff and Merge Tools.

## **Command Parameters for Diff and Merge Tools**

The following summarizes the command parameters supported by AccuRev Plug-In for Eclipse.

|   | : | 1 | • |
|---|---|---|---|
| υ | ı | ı | ı |

| {backing stream version} | Quoted pathname of the first version to be compared.  |
|--------------------------|-------------------------------------------------------|
| {workspace version}      | Quoted pathname of the second version to be compared. |

| Merge                     |                                                                                                    |
|---------------------------|----------------------------------------------------------------------------------------------------|
| {common ancestor version} | Quoted filename of the closest common ancestor version.                                               |
| {backing stream version}  | Quoted filename of the version in the backing stream, or other non-workspace version.                 |
| {workspace version}       | Quoted filename of the version in the workspace.                                                      |
| {merge results}           | Quoted name of the merge-output file, which is a temporary file for storing the results of the merge. |

These command parameters are preformatted for supported third party Diff and Merge tools. If you are configuring a custom Diff or Merge tool, you must ensure that the command parameters you specify are correct for that tool. For example, if you were configuring SourceGear DiffMerge, you might configure the Diff tool as follows:

```
/c="AccuRev Diff" /ro2 /t1="First" /t2="Second" {backing stream version}
{workspace version}
```

Similarly, the Merge tool might be configured as follows:

```
/c="AccuRev Diff" -merge -result={merge results} /t1="First" /t2="Second" /
t3="Third"
{backing stream version} {workspace version} {common ancestor version}
```

The executable for both Diff and Merge tools might be defined as follows:

C:\Program Files\SourceGear\DiffMerge\DiffMerge.exe

Specific command parameters vary from tool to tool. See your tool's documentation for more information.

## Configuring a Supported Third Party Diff or Merge Tool

To configure a third party Diff or Merge tool supported by AccuRev:

 Display the AccuRev page on the Eclipse Preference window by selecting Window > Preferences > Team > AccuRev from the Eclipse menu.

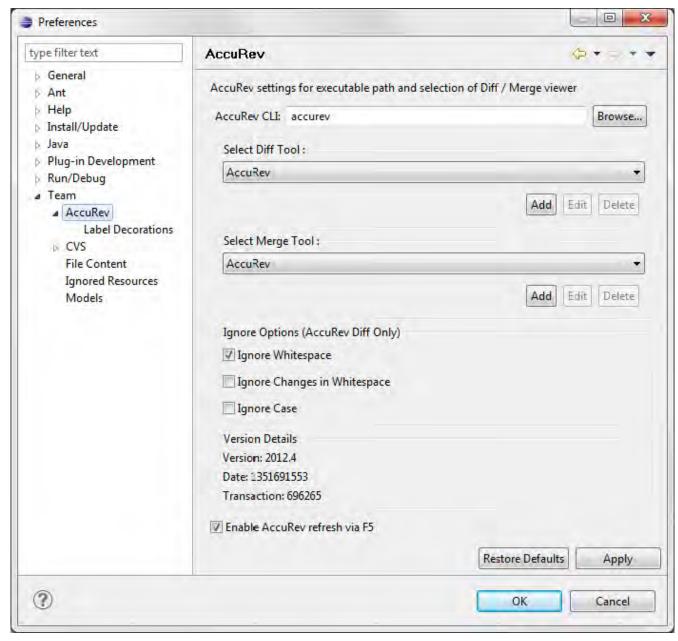

Select the supported third-party tool from the Select Diff Tool or Select Merge Tool field.

- 3. Click the Edit button. The Add/Edit Tool dialog box appears. Values in the Tool Name and Path to **Tool** fields are based on the tool you selected in the previous step.
- 4. If the third party tool executable is not on your system's search path, specify the complete path in the Path to Tool field.
- 5. Review the command line that will be used to invoke the third party tool.
  - AccuRev displays the command as it will be executed in the Command used to invoke the Diff tool (or Command used to invoke the Diff tool) field.
- 6. Click OK. The Add/Edit Tool dialog box closes.
- 7. Click Apply if you want to change other preferences. Otherwise, click OK.

## **Configuring a Custom Diff or Merge Tool**

To configure a custom Diff or Merge tool:

 Display the AccuRev page on the Eclipse Preference window by selecting Window > Preferences > Team > AccuRev from the Eclipse menu.

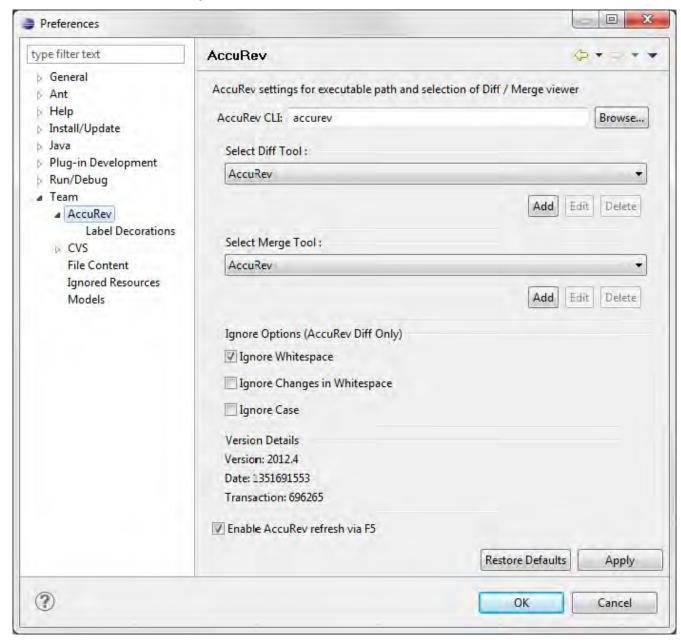

- 2. Click the Add button associated with the custom Diff or Merge tool you want to configure.
- 3. Enter values in the Tool Name, Path to Tool, and Command Parameters fields appropriate for the custom Diff or Merge tool you are configuring. See Command Parameters for Diff and Merge Tools if you need help with this step.

AccuRev displays the command as it will be executed in the Command used to invoke the Diff tool field (or Command used to invoke the Diff tool field).

- 4. Review the command line that will be used to invoke the custom third party tool.
- 5. Click OK. The Add/Edit Tool dialog box closes.
- **6.** Click **Apply** if you want to change other preferences. Otherwise, click **OK**.

## **Setting Label Decorations**

In AccuRev, each element has an AccuRev status, which is expressed using one or more status indicators, for example, (kept) (member). In AccuRev Plug-In for Eclipse, an element's AccuRev status is represented using label decorations. Label decorations can be optionally displayed in the Navigator and Package Explorer views. They are always displayed in the Synchronize view.

## Types of Label Decorations

You can specify one of two types of label decorations:

**Icon decoration** A colored symbol displayed in the lower-right corner of an object's file-type icon. Icon

decorations are displayed by default, but you can turn them off if you want.

Name One or more characters appended (or prefixed) to an object's name in the **Navigator** decoration display. Name decorations are not displayed by default. You can turn them on and, optionally, change the characters used to represent the status.

The following table shows the status indicators and the label decorations that can be used to represent them.

| Status     | Icon Decoration        | Default Name Decoration |
|------------|------------------------|-------------------------|
| (backed)   | green computer         | ^                       |
| (member)   | blue dot               | >                       |
| (modified) | white wrench           | *                       |
| (missing)  | ored circle            | ->                      |
| (overlap)  | white exclamation mark | <>                      |
| (stale)    | white arrow            | <                       |

Status indicators are not mutually exclusive. For example, an element's status can include both the (modified) and (member) indicators. But Eclipse uses only one decoration on each icon/filename. The precedence order of the statuses determines which decoration is displayed. Statuses are listed in precedence order from highest to lowest in the table.

## **Folder and Project Decorations**

The following shows the folder indicators:

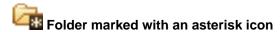

One or more of the elements in that folder has one of the following statuses:

```
(external)
(modified)
(overlap)
(member)
```

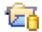

#### Project marked with a yellow database icon

The project is shared and you are logged into AccuRev.

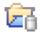

#### Project marked with a grey database icon

The project is shared and you are not logged into AccuRev.

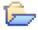

#### Project not marked with an AccuRev decoration

The project is not shared with AccuRev.

#### Turning Off Label Decorations

Label decorations for elements are displayed by default. Use this procedure to turn them off.

- 1. In Eclipse, open the **Preferences** window (**Window** > **Preferences**).
- 2. In the Preferences window, navigate to General > Appearance > Label Decorations.
- 3. Clear the AccuRev Decorator check box to turn off label decorations for AccuRev elements in the Navigator view.
- 4. Click OK.

## **Displaying Name Decorations**

By default, only icon decorations are displayed in Eclipse. Use the following procedure to display name decorations and, optionally, change the characters used for the decoration.

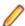

Note: You can perform this procedure only on an existing Eclipse project.

- 1. In Eclipse, open the **Preferences** window (**Window** > **Preferences**).
- 2. In the Preferences window, navigate to Team > AccuRev > Label Decorations.
- Check the Enable text labels check box.
- 4. By default, name decorations are prefixed to element names. Select Append if you want name decorations added to the end of element names.
- 5. Optionally, change the characters used to represent AccuRev statuses. For more on label decorations, see Setting Label Decorations.
- 6. Click OK.

## **Executing AccuRev Commands**

There are several ways to access AccuRev functionality within Eclipse:

Integrated commands Some AccuRev functionality is integrated with existing Eclipse commands on the context menu. See Integrated Commands.

Team menu Many AccuRev commands are available in the **Team** menu. See *Team Menu* 

Commands.

Web UI Some AccuRev functionality is accessed from the AccuRev Web UI, which is also

started from the context menu. See AccuRev Web UI.

**Toolbar** A commonly-used subset AccuRev features, for both the AccuRev GUI and AccuRev

Web UI, is available on the Eclipse toolbar. See Toolbar Access to AccuRev

Commands.

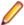

Note: While Eclipse allows you to select objects from multiple projects, AccuRev commands are available only if all the selected objects belong to the same AccuRev workspace.

#### **Output from AccuRev Commands**

AccuRev uses custom Console and Search/Status views to display output from AccuRev commands. These views, along with Eclipse's own Synchronize and History views, constitute the AccuRev perspective. For a description of these views, see Working in the AccuRev Perspective.

#### What to Do Next

Once you have configured your preferences, you are ready to start working with Eclipse projects using AccuRev Plug-In for Eclipse. See Working with Eclipse Projects for more information.

# Working with Eclipse Projects

AccuRev commands allow data to be managed within the central source-code repository (called a depot in AccuRev) and your personal work area (called a workspace in AccuRev, and a project in Eclipse).

# Techniques for Associating Eclipse Projects with **AccuRev**

There are several techniques for associating Eclipse projects with AccuRev. The following summarizes these technique. They are described in detail within this chapter.

#### Create an Eclipse Project in an Existing AccuRev Workspace

Creates a new Eclipse project and places it in the workspace you choose. Two options are available:

- A wizard can be used to create a new project and a new project file is created by Eclipse.
- If the workspace already contains a .project file, that file is used to create the Eclipse project.

See Creating an Eclipse Project in an Existing AccuRev Workspace.

#### Create a Single Eclipse Project in a New AccuRev Workspace

Creates a new Eclipse project and a new AccuRev workspace and places the project in the workspace. All files from in the AccuRev stream you specify are placed into the new workspace. Two options are available:

- A wizard can be used to create a new project and a new project file is created by Eclipse.
- If a .project file is already within the stream, that file is used to create the Eclipse project.

See Creating a Single Eclipse Project in a New AccuRev Workspace.

#### Create Multiple Eclipse Projects in New AccuRev Workspaces

Creates a new Eclipse project for each folder you select and places the files from each of them in new AccuRev workspaces. A new .project file is automatically created for each Eclipse project.

See Creating Multiple Eclipse Projects in a New AccuRev Workspace.

#### Share an Eclipse Project with AccuRev

Creates an internal Eclipse association (mapping) of an Eclipse project to AccuRev.

See Sharing an Eclipse Project with AccuRev.

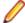

Note: Associating an Eclipse project with AccuRev does not copy any data into your Eclipse project folder. The data is located in the AccuRev workspace, and simply becomes accessible through the Eclipse project.

# Creating an Eclipse Project in an Existing AccuRev Workspace

Use this procedure to create an Eclipse project in an existing AccuRev workspace.

1. Click the **New** button on the **Eclipse** toolbar.

Tip: Or, you can select File > New > Project from the Eclipse main menu or select File > Import from the Eclipse main menu.

The **New Project** dialog box appears.

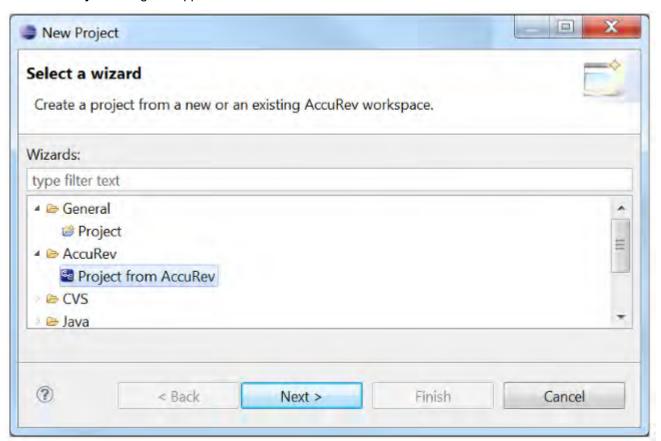

- 2. In the Wizards field, navigate to AccuRev > Project from AccuRev. (If you have many wizards, simply type A in the Wizards field to go directly to AccuRev in the list.)
- 3. Click Next.

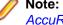

Note: If you are not already logged in to AccuRev, you are prompted to do so. See Logging In to AccuRev.

The Checkout from AccuRev page appears.

- 4. Select a server where your AccuRev files are stored if the correct server is not already displayed in the Select a server field. If you need to add a server, see Adding an AccuRev Server.
- 5. Expand the Workspaces folder.

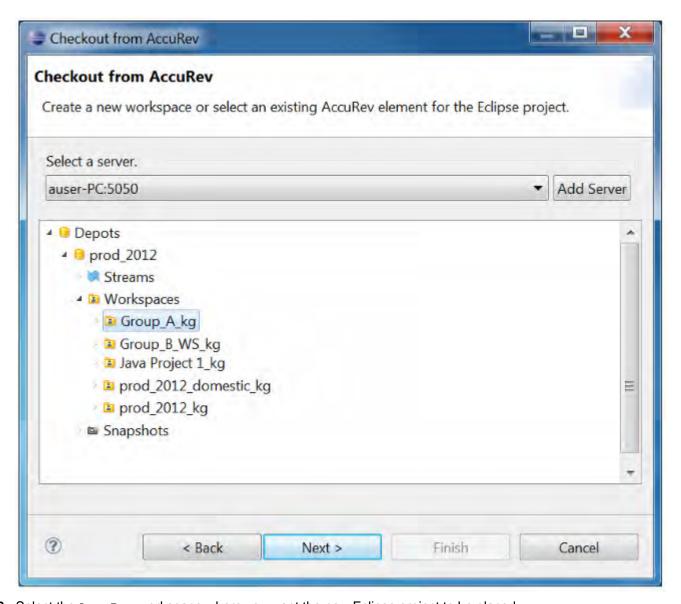

- 6. Select the AccuRev workspace where you want the new Eclipse project to be placed.
- 7. Click Next. The Check Out As dialog box appears and displays two checkout options:

Check out as a project configured using the New **Project Wizard** 

This option allows you to create a new Eclipse project file using the New Project Wizard. Eclipse creates a new .project file.

as projects

Check out in the workspace This option allows you to use an existing .project file to create the new project. This option is selected by default if a .project file is detected in the workspace you selected in the previous step.

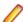

Note: The .project file must have an AccuRev status of (kept) in order to be detected.

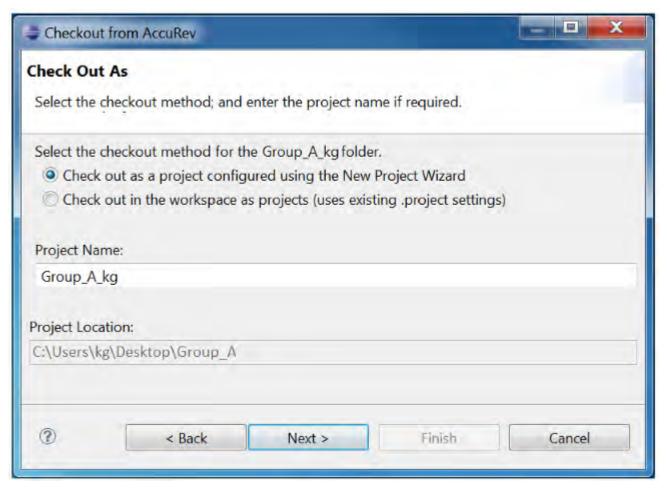

- 8. Select the project checkout option you want to use.
- **9.** Complete the **Project Name** field or leave it as displayed:
  - · If you selected the Check out as a project configured using the New Project Wizard option, the AccuRev workspace name is used as the default Project Name. You can change this name or leave the default.
  - If you selected the Check out in the workspace as projects option, the Project Name is taken from the existing .project file. This name cannot be changed and the Project Name field is disabled. For more information, see How New Eclipse Project Names are Taken from Existing .project Files

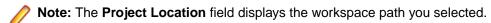

#### **10.**Click **Finish** or **Next** as appropriate:

- If you selected the Check out in the workspace as projects option, the Finish button is active. Click Finish. A Creating Eclipse Projects message appears and you are done. A new project is created.
- If you selected the Check out as a project configured using the New Project Wizard option in Step 8, the Next button is active. Click Next. The New Eclipse Project Type Selection page appears.

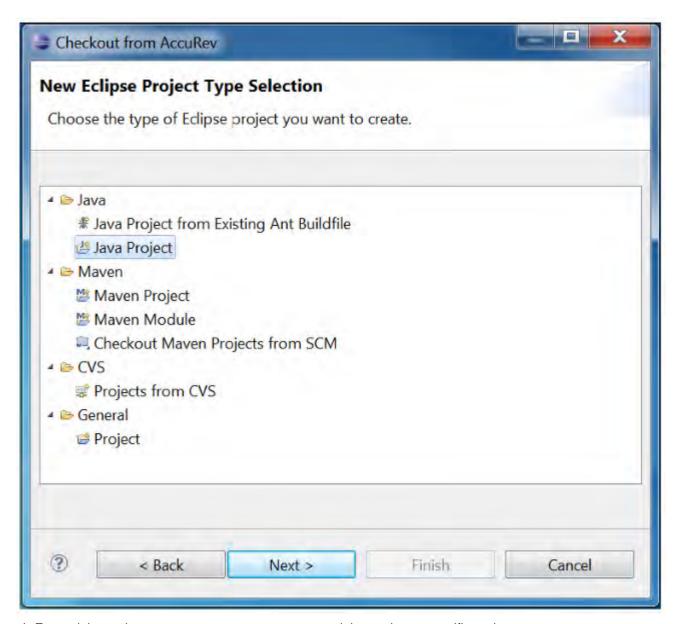

a) Expand the project category you want to create, and then select a specific project type.

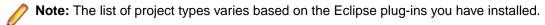

b) Click Next.

The first page of the configuration wizard for the project type you selected appears.

Note: The wizard pages displayed from this point forward vary based on the project type you

c) Complete the remaining wizard pages for the project type and click Finish. A new project is created.

# **How New Eclipse Project Names are Taken from Existing .project Files**

Existing .project files contain project names in the <name> tag within the file. If you use an existing .project file to create a new project, the name of the new Eclipse project is taken from the <name> line in the .project file as shown in the following illustration.

```
- 0
 .project - Notepad
File Edit Format View Help
<?xml version="1.0" encoding="UTF-8"?>
ctDescription>
       <name>Project XXX</name>
        <comment></comment>
        ojects>
        </projects>
        <buildSpec>
                <buildCommand>
                        <name>org.eclipse.jdt.core.javabuilder</name>
                        <arguments>
                        </arguments>
                </buildCommand>
        </buildSpec>
        <natures>
                <nature>org.eclipse.jdt.core.javanature</nature>
        </natures>
</projectDescription>
```

# Creating a Single Eclipse Project in a New AccuRev Workspace

Use this procedure to create a new project and place all the files from an AccuRev stream into a new AccuRev workspace.

1. Click the **New** button on the **Eclipse** toolbar.

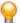

Tip: Or, you can select File > New > Project from the Eclipse main menu or select File > Import from the Eclipse main menu.

The **New Project** dialog box appears.

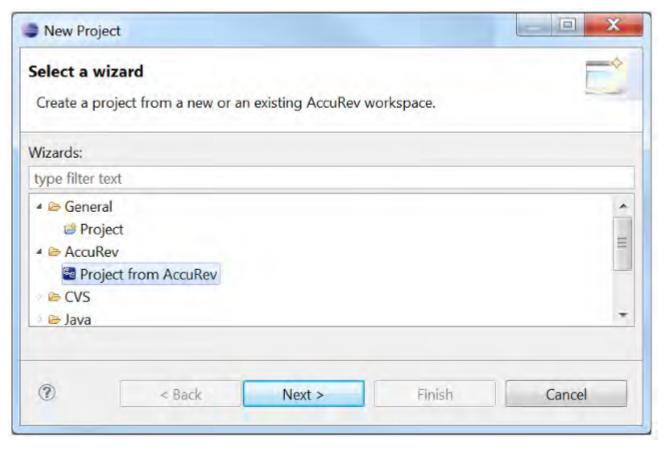

- 2. In the Wizards field, navigate to AccuRev > Project from AccuRev. (If you have many wizards, simply type A in the Wizards field to go directly to AccuRev in the list.)
- 3. Click Next.

Note: If you are not already logged in to AccuRev, you are prompted to do so. See Logging In to AccuRev.

The Checkout from AccuRev page appears.

- 4. Select a server where your AccuRev files are stored if the correct server is not already displayed in the Select a server field. If you need to add a server, see Adding an AccuRev Server.
- **5.** Expand the **Streams** folder.

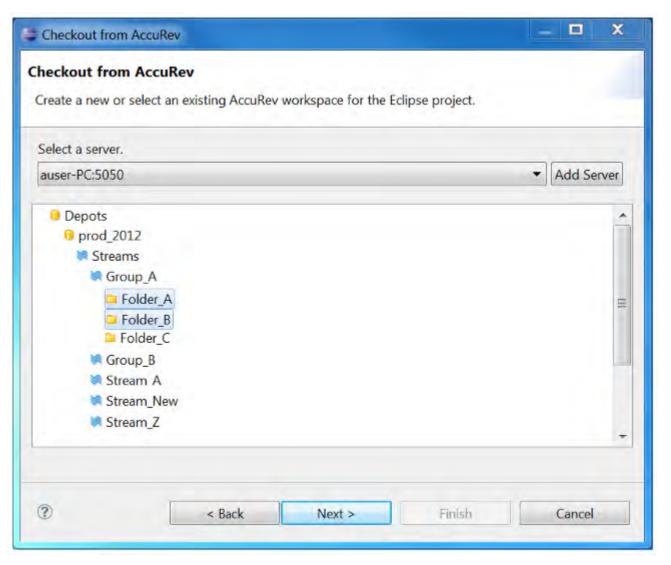

- **Tip:** Click tree view and then click F5 to refresh.
- 6. Navigate to the stream off of which you want the new AccuRev workspace to be located.
- 7. Select a stream.
- 8. Click Next. The Create New Workspace page appears.

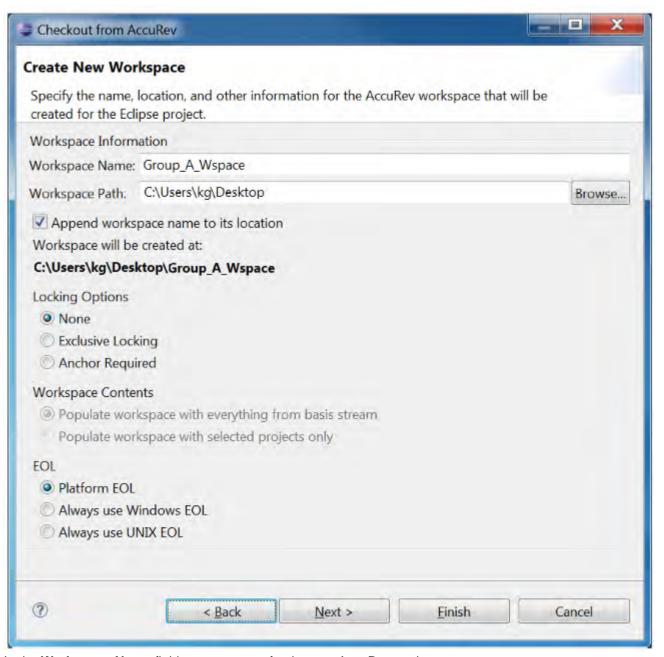

9. In the Workspace Name field, enter a name for the new AccuRev workspace.

Note: When the workspace is created in AccuRev, the suffix \_username is appended to the workspace name that you enter in this field. For example, if your AccuRev username is jsmith and you enter W1 as the workspace name, AccuRev creates the workspace name as W1\_jsmith.

10. In the Workspace Path field, enter or browse to the path (containing no other workspaces) where the new workspace will be created.

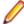

Note: The Workspace Path must be a unique location that contains no other workspaces, and AccuRev displays a message if it is not unique. There are several ways to try to make the Workspace Path unique:

- In the Workspace Path field, enter a unique name of a directory to be created. This new directory will be the location of the new workspace.
- Click the **Append workspace name to its location** box. In this way, a new directory will be created based on the workspace name. For example, if the Workspace Path you enter is C: \Workspaces and the Workspace Name you enter is NEW WS, then a new directory will be

- created named C:\Workspaces\NEW WS. This new directory will be the location of a workspace named NEW\_WS. (Make sure there is not already a workspace of that name already within the selected stream.)
- Create a unique directory to contain the workspace and browse to this in the Workspace Path
- 11. Optionally change the default values for settings for the new workspace: Locking Options, Workspace Contents, and EOL convention.

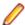

Note: If you choose either Exclusive Locking or Anchor Required locking options, you will need to perform an Anchor command on a file before editing it.

12. Select the Workspace Contents option based on which files from the stream are to be included in the workspace. The following options are available:

**Populate** workspace with everything from basis stream

This option places all the files from the basis stream in the workspace and does not provide any AccuRev include rules. Use this option if you want to include all files from the stream in the project. (This option may take a while if you have a very large stream.)

**Populate** workspace with selected projects only

This choice updates the workspace with only the files from the folders you selected. AccuRev include rules are used to find the files belonging to those folders only. The other files in the basis stream will be excluded. This is the default choice. Use this option if you only want to include only the files of the selected folders in your project.

13. Click Next. The Check Out As dialog box appears and displays two checkout options:

Check out as a project configured using the New **Project Wizard** 

This option allows you to create a new Eclipse project file using the New Project Wizard. Eclipse creates a new .project file.

as projects

Check out in the workspace This option allows you to use an existing project file to create the new project. This option is selected by default if a .project file is detected in the workspace you selected in the previous step.

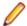

Note: The .project file must have an AccuRev status of (kept) in order to be detected.

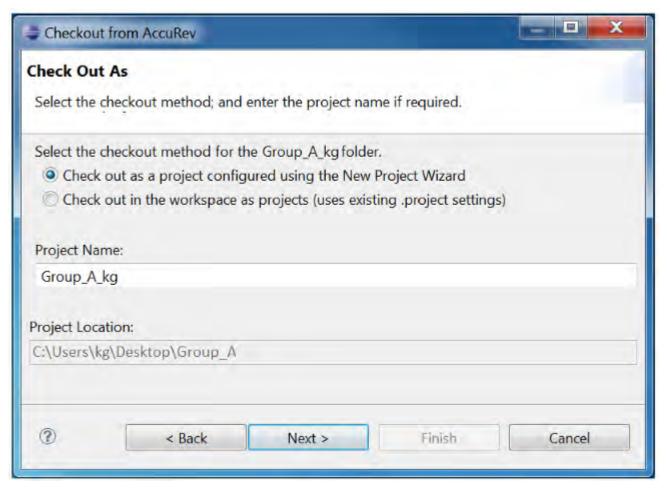

- 14. Select the project checkout option you want to use.
- **15.**Complete the **Project Name** field or leave it as displayed:
  - If you selected the Check out as a project configured using the New Project Wizard option, the AccuRev workspace name is used as the default Project Name. You can change this name or leave the default.
  - If you selected the Check out in the workspace as projects option, the Project Name is taken from the existing .project file. This name cannot be changed and the Project Name field is disabled. For more information, see How New Eclipse Project Names are Taken from Existing .project Files

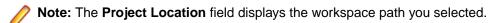

#### **16.**Click **Finish** or **Next** as appropriate:

- If you selected the Check out in the workspace as projects option, the Finish button is active. Click Finish. A Creating Eclipse Projects message appears and you are done. A new project is created.
- If you selected the Check out as a project configured using the New Project Wizard option in Step 8, the Next button is active. Click Next. The New Eclipse Project Type Selection page appears.

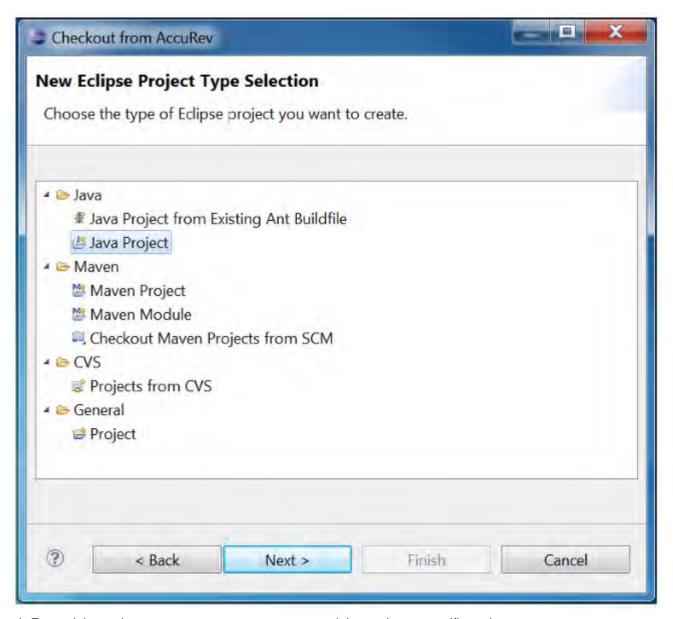

- a) Expand the project category you want to create, and then select a specific project type.
  - Note: The list of project types varies based on the Eclipse plug-ins you have installed.
- b) Click Next.

The first page of the configuration wizard for the project type you selected appears.

- Note: The wizard pages displayed from this point forward vary based on the project type you
- c) Complete the remaining wizard pages for the project type and click Finish. A new project is created.

# Creating Multiple Eclipse Projects in a New AccuRev Workspace

1. Click the **New** button on the **Eclipse** toolbar.

Tip: Or, you can select File > New > Project from the Eclipse main menu or select File > Import from the Eclipse main menu.

The New Project dialog box appears.

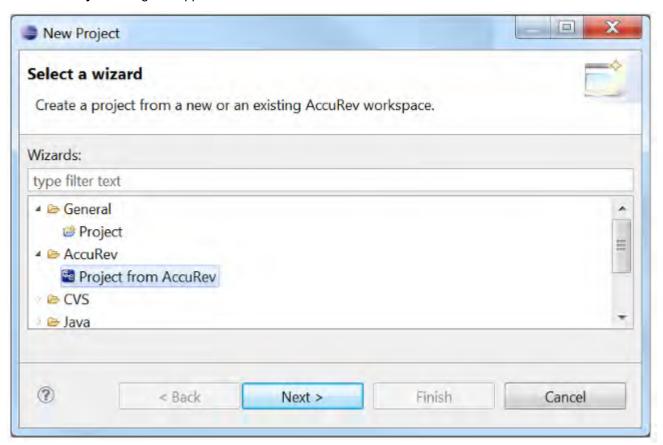

- 2. In the Wizards field, navigate to AccuRev > Project from AccuRev. (If you have many wizards, simply type A in the Wizards field to go directly to AccuRev in the list.)
- 3. Click Next.

Note: If you are not already logged in to AccuRev, you are prompted to do so. See Logging In to AccuRev.

The Checkout from AccuRev page appears.

- 4. Select a server where your AccuRev files are stored if the correct server is not already displayed in the Select a server field. If you need to add a server, see Adding an AccuRev Server.
- 5. Expand the Streams folder.

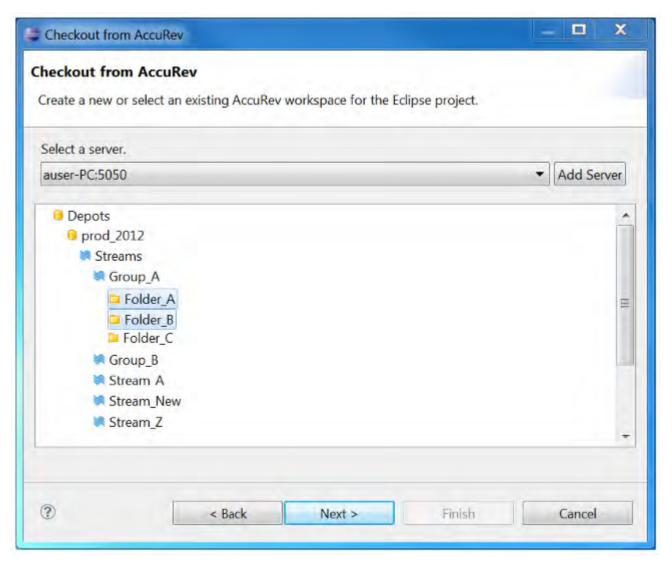

- **Tip:** Click tree view and then click F5 to refresh.
- 6. Expand the stream where you want the new AccuRev workspaces to be created.
- 7. Select one or more folders within the stream. To select multiple folders, hold down the Ctrl key or Shift key and then click the relevant folders.
- 8. Click Next. The Create New Workspace page appears.

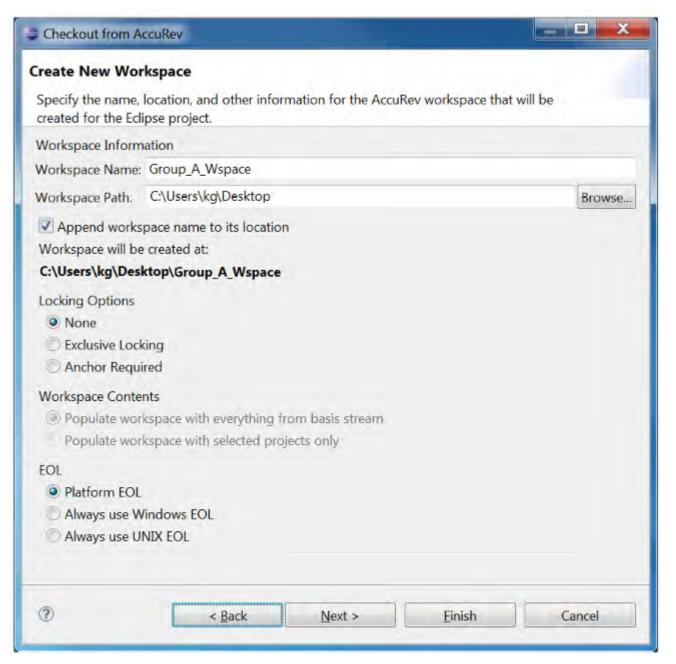

- 9. In the Workspace Path field, click the Browse button and select an existing directory. A new directory is created based on the Workspace Name and Workspace Path you enter. For example, if you specify c:\workspaces as the workspace path, W1 as the workspace name, and your username is jsmith, AccuRev creates the directory c:\workspaces\W1 and this directory contains the workspace named W1\_jsmith.
- 10. Optionally change the default values for settings for the new workspace: Locking Options, Workspace Contents, and EOL convention.
  - Note: If you choose either Exclusive Locking or Anchor Required locking options, you will need to perform an Anchor command on a file before editing it.
- 11. Select the Workspace Contents option based on which files from the stream are to be included in the workspace. The following options are available:

This option places all the files from the basis stream in the workspace and does **Populate** not provide any AccuRev include rules. Use this option if you want to include all workspace with

everything from files from the stream in the project. (This option may take a while if you have a basis stream very large stream.) **Populate** This choice updates the workspace with only the files from the folders you workspace with selected. AccuRev include rules are used to find the files belonging to those selected projects folders only. The other files in the basis stream will be excluded. This is the only default choice. Use this option if you only want to include only the files of the selected folders in your project.

- 12. Click Next. The Check Out As page appears. This page allows you to name the new Eclipse projects you are creating based on the names of the folders you selected. This page appears only if you selected more than one folder.
- 13. Optionally enter a prefix and a suffix to attach to the name of each folder. For example, if the prefix is AA and the suffix is BB, a folder named Folder\_1 will result in an Eclipse project named AAFolder\_1BB.

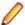

Note: You can also leave the prefix and/or suffix fields empty.

- 14.Click Next.
- **15.**The **Checkout Projects** page appears. A new project is listed for each folder you selected.

The new projects in the list have project names and project types as follows:

- If no .project file is detected in the folder, the project name is based on the prefix and suffix you provided. The new project has the project type of **Eclipse Project**.
- If a .project file is detected in the folder, the project name is taken from the <name > tag within the .project file and the Project Type is Defined Type. See How New Eclipse Project Names are Taken from Existing .project Files.

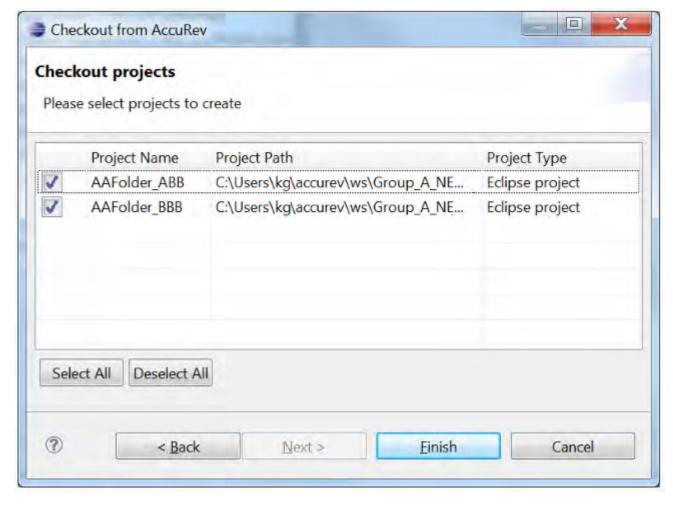

**16.**De-select any project that you do not want to create.

17. Click Finish. An Eclipse project is created for each Eclipse project you selected.

## Sharing an Eclipse Project with AccuRev

Sharing is the process of placing files associated with an Eclipse project under AccuRev control. You might want to share a project with AccuRev to use the configuration management capabilities of AccuRev for a project that already exists in Eclipse.

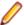

**Note:** Project sharing functionality is available for Eclipse 3.4 and later.

#### How Shared Eclipse Project Files Populate AccuRev Workspaces

The Sharing process places files from Eclipse projects in an AccuRev workspace in a way that is consistent with how the AccuRev workspace was initially created.

If your Eclipse project is not located within an AccuRev workspace prior to sharing, then a workspace is created for you during the Sharing process and you choose which files you want to place in the workspace. The new workspace is initially populated with only the files you select. Note that the basis stream of the workspace might include other files and an AccuRev Update command will populate the new workspace with all the files from the basis stream.

If your Eclipse project is already located within a AccuRev workspace, then the Sharing process depends on how the AccuRev workspace was initially created:

- If your Eclipse project is located within an AccuRev workspace that was created with the InitialContents - Same as Basis Stream option, then all the files from the Eclipse project are promoted to the workspaces's basis stream during the Sharing process.
- If your Eclipse project is located within an AccuRev workspace that was created with the Initial Contents - Pick and choose from Basis stream option, then you choose the files from the Eclipse project that you want to promote to the basis stream of the workspace.

## How to Share a Eclipse Project with AccuRev

1. In the Eclipse Navigator or Project Explorer view, right-click the project you want to share and select Team > Share Project. The Share Project dialog box appears.

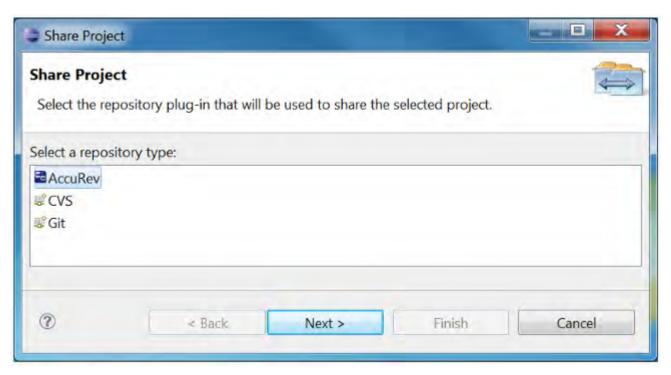

2. Select AccuRev and click Next. The Share Project with AccuRev page appears.

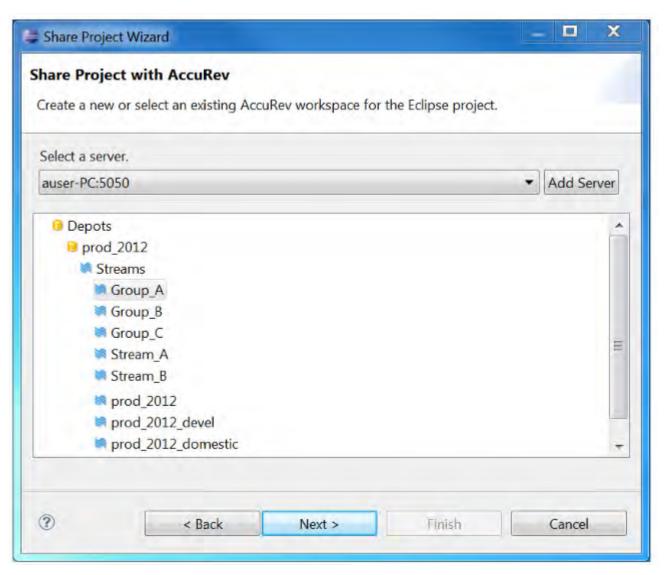

- 3. Select the AccuRev stream in which you want to create the new workspace for your Eclipse project.
  - Note: This stream should not contain any files that have the same filenames as files within the Eclipse project that you are sharing.
- 4. Click Next. The Create New Workspace page appears.

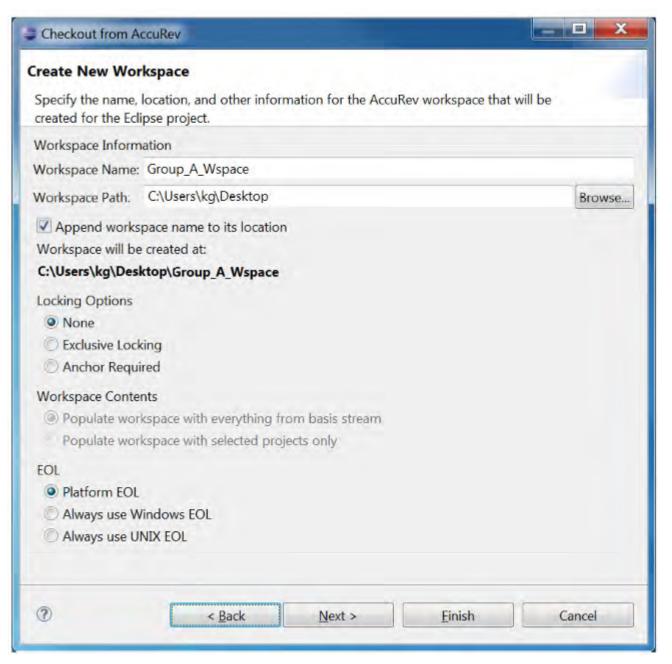

- 5. Optionally, change the default values for locking options and end-of-line (EOL) convention for the new workspace. If you choose either Exclusive Locking or Anchor Required locking options, you will need to perform an Anchor command on a file before editing it. See Anchor for more information.
- 6. Click Finish. The workspace is created and the Promote dialog box appears. This dialog box allows you to promote the files in the shared project into the AccuRev depot.

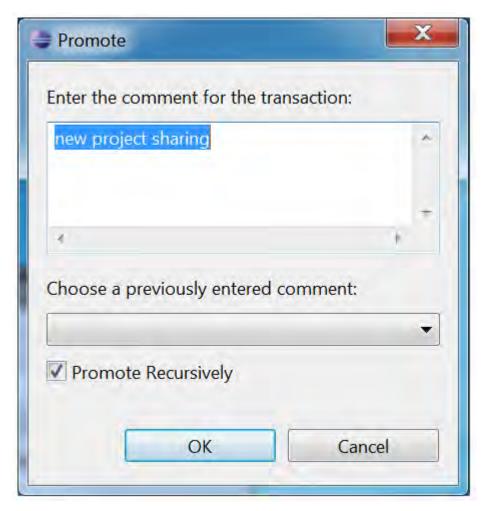

7. Enter a comment or select a comment from the Choose a previously entered comment field. Leave the Promote Recursively box checked, and click OK.

The External Elements to Add and Promote dialog box appears with all elements selected.

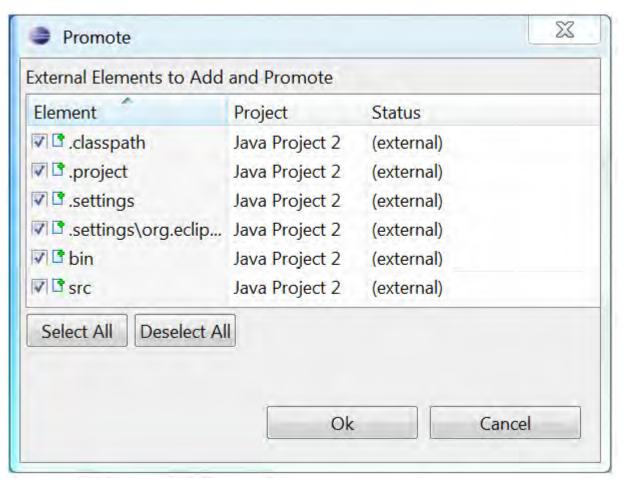

8. Click OK. If you do not have Change Packages implemented, the elements are promoted. If you have change packages implemented, the Select Issue dialog box appears.

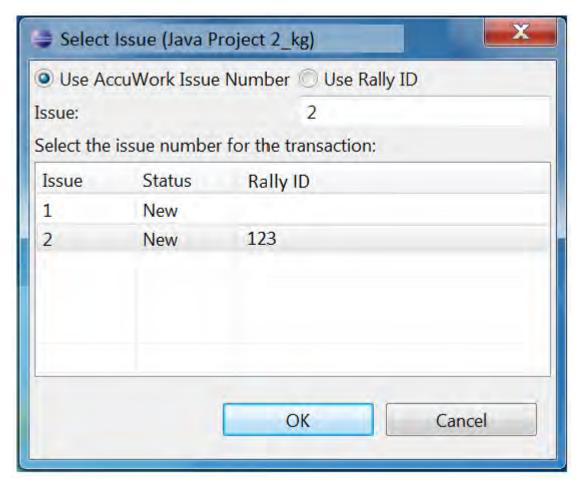

9. Select the issue against which you want to promote the project elements and click OK. The elements are promoted.

# Adding an AccuRev Server

In the AccuRev Plug-In for Eclipse, you are asked to select the AccuRev Server where your AccuRev files are stored. If your AccuRev Server does not appear as a choice, you can add the server using this procedure.

Click the **New** button on the **Eclipse** toolbar.

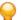

Tip: Or, you can select File > New > Project from the Eclipse main menu or select File > Import from the Eclipse main menu.

The New Project dialog box appears.

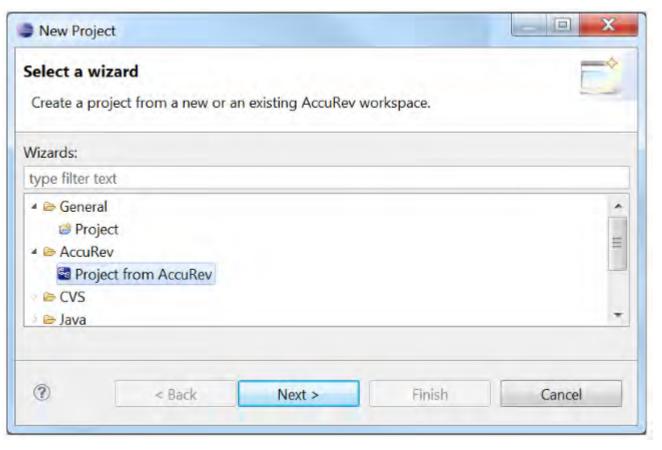

- 2. In the Wizards field, navigate to AccuRev > Project from AccuRev. (If you have many wizards, simply type A in the Wizards field to go directly to AccuRev in the list.)
- 3. Click Next.
  - Note: If you are not already logged in to AccuRev, you are prompted to do so. See Logging In to AccuRev.

The Checkout from AccuRev page appears.

4. Click the Add Server button to add a server to the list of servers.

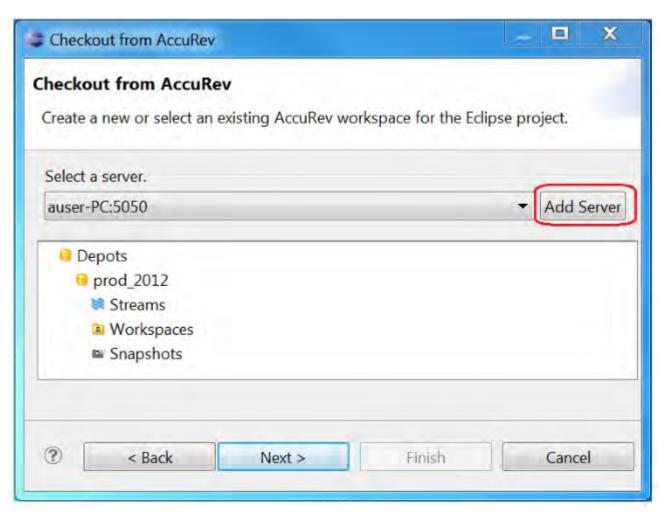

The Available AccuRev Servers dialog box appears.

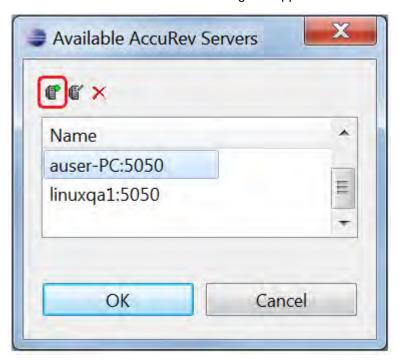

**5.** Click the **Add Server** button. The **New Server** dialog box appears.

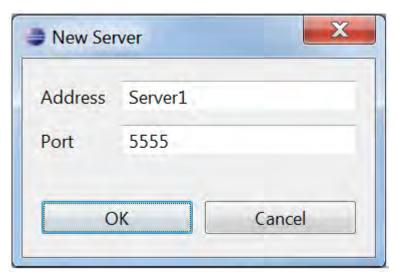

6. Complete the Address and Port fields and click OK. The new server is added to the list of servers.

# Advanced Techniques for Using AccuRev Data

If you want to work with several distinct subtrees of an existing workspace, you must create a separate Eclipse project for each subtree. When performing AccuRev commands that search through all the files in a project, you can choose to include all such "sibling" projects in a single search. See Searching an Entire AccuRev Workspace in AccuRev Search/Status View.

There is an alternative to creating several projects for several workspace subtrees: use AccuRevs include/ exclude facility to configure the AccuRev workspace with just the files you want. Then, create an Eclipse project using the entire workspace.

# Specifying UTF-8 Encoding

You can specify character encoding for the following objects in Eclipse:

**Files** You can specify the character encoding for individual files or for all files of a given content

type.

**Projects** Specifying character encoding for a project sets the default for all new files created in that

project. You can set character encoding for projects individually, or for all projects created in

an Eclipse workspace.

Workspaces Specifying character encoding for a workspace sets the default for all new projects created

in that workspace.

The remaining sections summarize the procedures you can use to specify UTF-8 character encoding in Eclipse. Refer to your Eclipse user documentation for additional information.

## Setting Encoding for a File

To set the character encoding for an individual file:

- 1. In the Package Explorer, right-click the file whose encoding you want to set and the choose Properties from the shortcut menu.
- 2. On the Resource page, in the Text file encoding group, select Other and then choose UTF-8 from the list.

Click OK to save the settings and close the Properties dialog box.

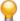

Tip: You can also set the character encoding based on a file's content type. See Other Preferences for Specifying Character Encoding for more information.

# Setting Encoding for a Project

Setting the character encoding for a project sets the encoding for any new files created in that project.

To set the character encoding for a project:

- 1. In the Package Explorer, right-click the project whose encoding you want to set and then choose **Properties** from the shortcut menu.
- 2. On the Resource page, in the Text file encoding group, select Other and then choose UTF-8 from the
- 3. Click **OK** to save the settings and close the Properties dialog box.

# Setting Encoding for a Workspace

Setting character encoding for a workspace sets the default for all new projects created in that workspace.

To set character encoding for a workspace:

- 1. From the main menu, select Window > Preferences. The Preferences dialog box appears.
- 2. Navigate General > Workspace to display the Workspace page.
- 3. In the Text file encoding group, select Other and then choose UTF-8 from the list.
- Click OK to save the settings and close the Properties dialog box.

# Other Preferences for Specifying Character Encoding

In addition to using Eclipse preferences to set character encoding for workspaces, you can also use preferences to set character encoding based on content types, and for files associated with other Eclipse plug-ins you have installed (plug-ins for Web and XML application development, for example).

To locate all the places where you can specify preferences for character encoding, type "encoding" in the Preference dialog box Filter field. As you type, titles of the preference pages containing "encoding" are displayed in the **Preferences** dialog box left pane:

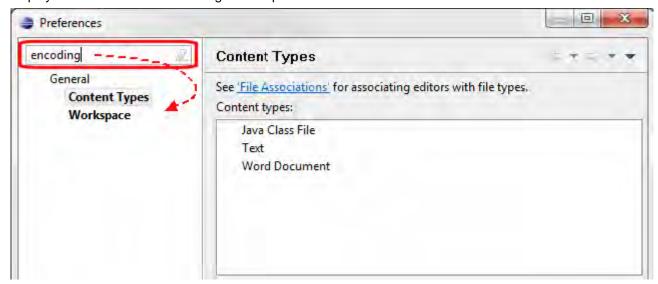

Navigate the preference pages for the plug-ins you have installed and review, and optionally set character encoding on those pages.

For example, to set character encoding based on a file's content type:

- 1. From the main menu, select Window > Preferences. The Preferences dialog box appears.
- 2. Navigate General > Content TypesGeneral to display the Content Types page.
- 3. Scroll through the Content types field, review the corresponding file associations, and set the value in the Default encoding field as needed.
- **4.** Click the **OK** button to save the settings and close the **Preferences** dialog box.

# Working in the Eclipse Navigator View

The Navigator view shows all your Eclipse projects, both projects associated with AccuRev and others. You access each project's files and directories (folders) using a familiar tree control.

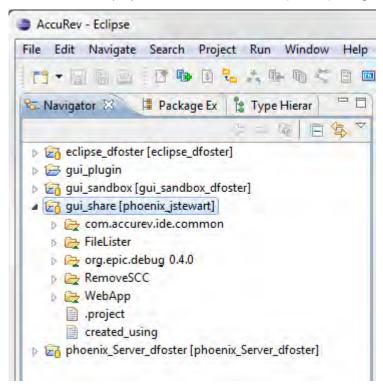

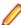

Note: For an Eclipse project consisting of AccuRev version-controlled files and directories, the Package Explorer view is equivalent to the Navigator view. In the rest of this document, descriptions relating to the **Navigator** view apply equally to the **Package Explorer** view.

## **Integrated Commands**

The following AccuRev commands are integrated into the main context menu in Eclipse's Navigator view when you install AccuRev Plug-In for Eclipse:

- Refactor
- Compare With
- Replace With

To display the context menu, right-click a file or directory in the **Navigator** view.

## Refactor

Eclipse supports two types of refactoring operations:

- Moving an object to a different directory.
- Renaming an object.

When you complete either of these operations, the Rename command is invoked to record the change of pathname in the repository. The results are displayed in the AccuRev Console View.

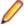

Note: The Eclipse Delete command removes an object from local disk storage, but does not perform any AccuRev command. (In particular, it does not perform a Defunct command). If you Delete a version-controlled element, its status becomes (missing).

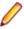

Note: Do not use the Move or Rename commands when you are not logged in to an AccuRev Server. Doing so causes changes to the Eclipse workspace but not to the AccuRev workspace. Visual cues indicate that you are not logged in to the AccuRev Server, including a greyed-out repository

and missing decorations on files and decoration on the root of the **Package Explorer** tree directories. See Setting Label Decorations for more information.

#### Move

Eclipse supports moving an object to a different directory, using either of these methods:

- Right-click the object and select **Refactor** > **Move** from the context menu.
- Drag-and-drop the object from one directory to another.

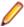

Note: Do not use the Move command to move an object from one Eclipse project to a project that is part of a different AccuRev workspace. The object will be moved, but the AccuRev Rename command will not be invoked. The object will have (missing) status in the source location and (external) status in the destination location.

# **Compare With**

Eclipse supports commands to compare your version of a file with prior local history versions of that file. AccuRev Plug-In for Eclipse adds the following commands which perform comparisons with versions that were created with Keep and stored in the AccuRev repository:

### **Most Recent Version**

Same as in the **Team > Diff Against** menu. See *Diff Against*.

### **Backed Version**

Same as in the **Team > Diff Against** menu. See *Diff Against*.

#### File On Disk

Same as in the **Team > Diff Against** menu. See *Diff Against*.

### **Basis Version**

Same as in the **Team > Diff Against** menu. See *Diff Against*.

### AccuRev Revision

Compares the file in the AccuRev workspace with the version created by a particular AccuRev transaction. A File History tab appears, containing a table of transactions involving the file. (This is the same as the upper table in the AccuRev **History** display. See *History View*.)

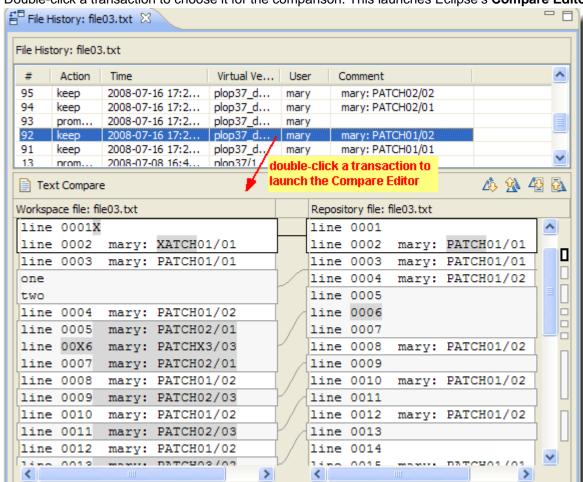

Double-click a transaction to choose it for the comparison. This launches Eclipse's **Compare Editor**.

See the Eclipse help system for more information on the Compare Editor, in particular the topics Compare Editor and Understanding the Comparison.

# **Replace With**

Eclipse supports commands to replace your version of a file with a prior local history version. AccuRev Plug-In for Eclipse adds the following commands which replace a file with a version that was created with Keep and stored in the AccuRev repository:

### **Most Recent Version**

Same as in the **Team** > **Revert To** > menu. See *Revert To*.

#### **Backed Version**

Same as in the **Team** > **Revert To** > menu. See *Revert To*.

### **AccuRev Revision**

Replaces the file in the AccuRev workspace with the version created by a particular AccuRev transaction. As with the Compare With > AccuRev Revision command, a File History tab appears containing a list of transactions involving the file.

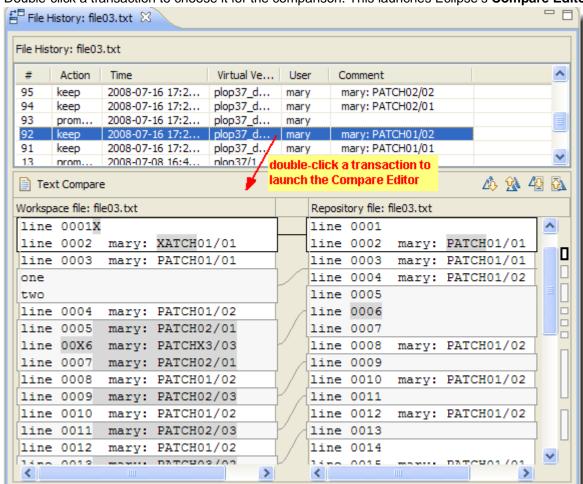

Double-click a transaction to choose it for the comparison. This launches Eclipse's **Compare Editor**.

To proceed with the replacement operation, click the **Replace** button below the **Compare Editor**. To cancel the operation, just close the File History tab.

## Team Menu Commands

The AccuRev commands in this section are integrated into the **Team** context menu in Eclipse's **Navigator** or Package Explorer views.

To display the **Team** menu, right-click a file or directory in the **Navigator** view.

# Synchronize with AccuRev Repository

Performs an Eclipse synchronize with the repository operation on the current selection, which can include anything from multiple Eclipse projects to a single file. Synchronization results are displayed in the Synchronize view.

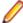

Note: If you run this command on a single file, a simple file comparison is performed and the **Synchronize** view is not involved.

For each object, the synchronize operation determines the differences between the version in your project. Meaning, it includes the AccuRev workspace and the version in the backing stream. In the Synchronize view, you can run commands to resolve the differences; you can promote changes from your project to the repository and *update* changes from the repository to your project.

For details, see Synchronize View.

# Login

You must be logged in to AccuRev in order perform any AccuRev operation on a repository file or AccuRev workspace.

If the login is invalid or the session expires, then no AccuRev operation can be performed on the open Eclipse project files.

See Logging In to AccuRev.

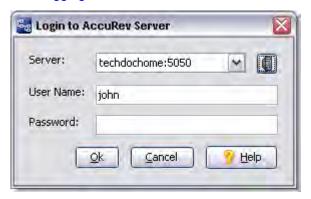

If AccuRev is configured to use the accurev\_login user-authentication scheme, you must log in before performing any AccuRev operation on a file in an AccuRev workspace. If the login is invalid or fails, then no AccuRev operation can be performed.

# Logout

The Logout command logs the current user out of AccuRev. While logged out, AccuRev commands are not available, and the AccuRev Server is not contacted. The icon on the project folder is greyed out, and label decorations are not shown for files in the workspace. Files in workspaces are still available, and their contents can be modified freely. Performing a Synchronize with AccuRev Repository operation after logging back in is recommended.

# Add to AccuRev Depot

Converts the selected files in the project into AccuRev version-controlled elements. The directory containing the files is also converted to an element, if necessary.

You can undo the effect of this command with the Revert to > Backed Version command. This removes the selected files from the IDE project, if you have not yet Promoted them.

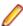

Note: It is not necessary to place the IDE project files (.iws, .ipr and .iml) under version control.

## Keep

The Keep command saves the changes you have made to one or more files as private versions in the AccuRev repository. These versions are visible only in your workspace, not in the "public" backing stream or in other users' workspaces.

The Keep command is also available for directories. Performing this command on a directory recursively searches it for files with (modified) and (external) status to keep.

A dialog box appears, in which you can enter a comment string to be stored as part of the Keep transaction. The dialog makes it easy to reuse comment strings that you previously specified.

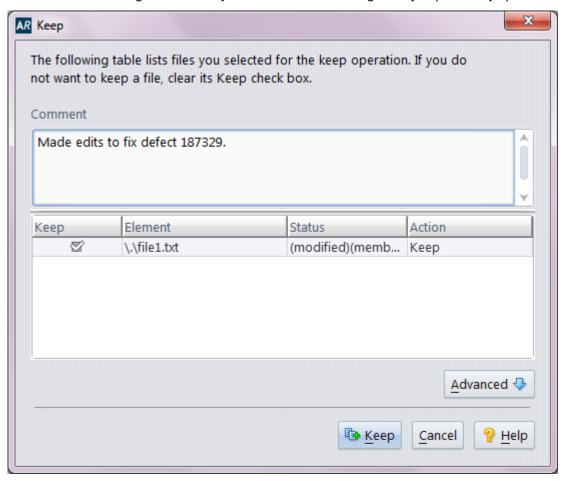

### Advanced Keep Options

You can use advanced options when keeping files. Click the Advanced button ON the Keep dialog box to display these choices:

**Type** 

**Choose File** By default, AccuRev determines the element type for the newly created version automatically (text or binary). You can override the default by specifying either of these

types or ptext (a variant of text).

Choose **Lock Type**  Choosing **Enable File Locking** places a lock on the element to enforce serial development in sibling workspaces for that element. This ensures that users in sibling workspaces will not have to merge their work on this element. The lock remains on the element until you (or someone else) changes this value to Disable File Locking in a subsequent Keep command.

See Keep: Preserving Changes in Your Private Workspace and your AccuRev user documentation for more information.

Do not confuse the versions of a file created by Keep with the "local history" copies of the file created when you close the editor.when you invoke File > Save in an Editor pane. Local history copies are maintained by Eclipse itself in the local file system. Versions created with Keep are saved permanently in the AccuRev repository.

## **Anchor**

Many version control systems force you to perform a check out command that makes a file writable so that you can edit it. The AccuRev default is that your files are always writable.

The AccuRev Anchor is similar to a typical checkout. However, anchoring a file does not change whether it is writable. Rather, it activates the file in your workspace by adding them to the workspace's default group.so that it will be found by the AccuRev Searches > Default Group search.

One effect of anchoring a file is that it ensures that the file is not overwritten by an Update AccuRev Workspace command. Under normal circumstances, you rarely need to invoke the Anchor command.

If the AccuRev workspace uses the AccuRev "exclusive file locking" or "anchor-required" feature, files are initially read-only. Before editing a file, you must Anchor it, making it writable.

### **Promote**

The Promote command converts private versions into public versions. It takes versions that you previously created in your workspace with Keep and sends them to the backing stream. If you have modified a file, this command first performs a Keep and then promotes the kept file.

See also Promote: Making Your Private Changes Public.

### Implicit Keep and Promote

If you execute a Promote command on files which have changed since they were last preserved in the repository with Keep, meaning they have (modified) status, the AccuRev Plug-In for IntelliJ IDEA runs a sequence of AccuRev commands on the selected files:

- 1. Performs a Keep on all the files in the selection with (modified) status.
- 2. Performs a Promote on all the files in the selection that now have (kept) status.

### **Promote and Issue Management Systems**

Running the Promote command can activate either or both of the integrations between AccuRev's configuration management functionality and its issue management (AccuWork) functionality. The former uses change packages as the point of integration. AccuWork uses a particular issue-record field as the point of integration. Both of them record information about the Promote transaction in a user-specified AccuWork issue record. For more information, see Promote-Based Integrations with Issue Management.

### **Recursive Promote**

You can select individual files or folders for the Promote command. If you have selected a folder for the Promote command, you can choose to perform a recursive promote: the current folder and all subfolders for pending and external elements.

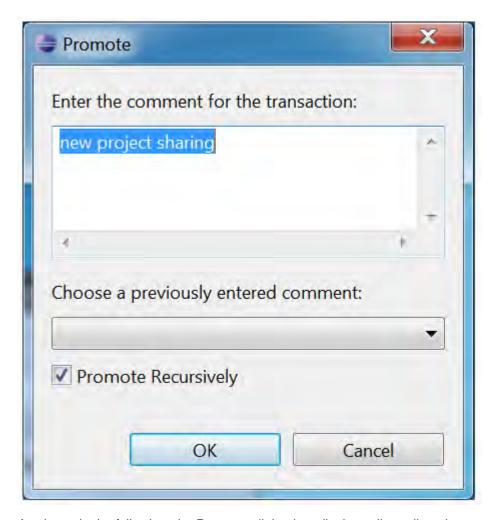

As shown in the following, the **Promote** dialog box displays all pending elements and external elements:

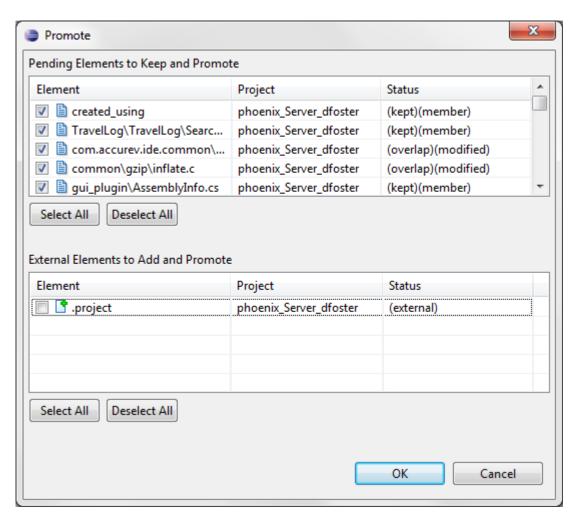

Pending elements are selected by default, but you need to choose any external elements you want to promote.

# Merge

The Merge command merges your version of the file with the version in the backing stream. This command is the equivalent of Resolve in other source code management terminologies.

It is enabled only when a file's status is (overlap). For text files, AccuRev uses the merge tool you have configured. This can be AccuRev's own merge tool, the Eclipse tool, or a third-party tool that you specify. See Using Alternative Diff and Merge Tools for more information

If the element type is binary, you can elect to Keep your version or the backed version. AccuRev does not support merging binary files.

The Merge command can be run, perhaps multiple times, when you run the Commit All Outgoing Changes and the Update All Incoming Changes commands in the Synchronize view.

If the element type is text, executing Merge brings up a merge tool. By default, the merging of text-file contents is performed by AccuRev's own Merge tool, which uses a three-way merge algorithm.

A successful Merge ends with a Keep command, creating a new version of a file in your workspace.

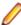

Note: AccuRev uses a separate executable to perform Merge operations. Check that your environment variables and system path are correctly defined so this executable is available to the Integration.

### Version Browser

Shows the ancestry for each element you select in the Version Browser. It displays the current version of the selected element, the real ancestors of that version, and the virtual versions that have one of those ancestors as a parent. By default, data for 20 transactions is shown in the list of filters on the Version Browser toolbar.

The Version Browser timeline shows when each transaction took place, as well as the number and user associated with the transaction. Note that the timeline proceeds left-to-right, therefore, the most recent versions will be visible on the right side of the Version Browser.

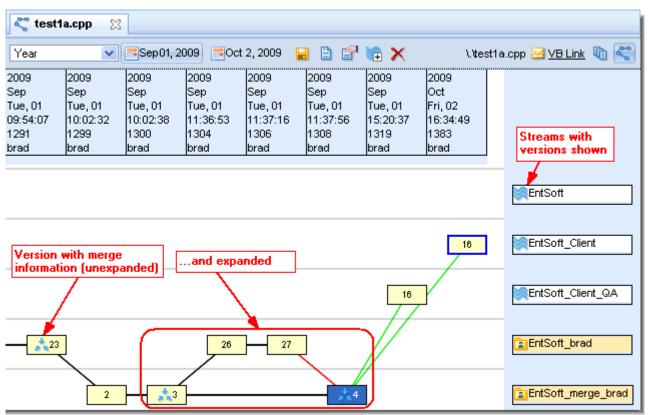

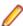

Note: Available only if AccuRev Plug-In for Eclipse has been configured to provide access to the AccuRev Web UI. See the AccuRev Plug-In for Eclipse Installation and Release Notes for more information on this process. See the AccuRev Web UI User's Guide for more information on the Version Browser.

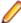

Note: Available only if the AccuRev Plug-In for IntelliJ IDEA has been configured to provide access to the AccuRev Web UI.

## Annotate

Shows the contents of the selected version of a text file, annotating each line with:

- The timestamp of the version in which that line was added to the file.
- The number of the transaction in which that version was created.
- The user who performed that transaction.
- A line number

You can use the annotations to explore how the file has changed over time. When you click on an item in the Date, #, or User columns, all the lines whose value in that column matches the value of the item you clicked are highlighted. This makes it easy to:

- Find all the lines added or changed in a particular version (click in the **Date** or # column).
- Find all the lines created by a particular user (click in the User column).

A timeline is shown above the file contents. Each transaction involving the annotated file is represented on the timeline. Click a transaction to show the file as of that transaction. The lines of the file that have been added or changed by that transaction are highlighted.

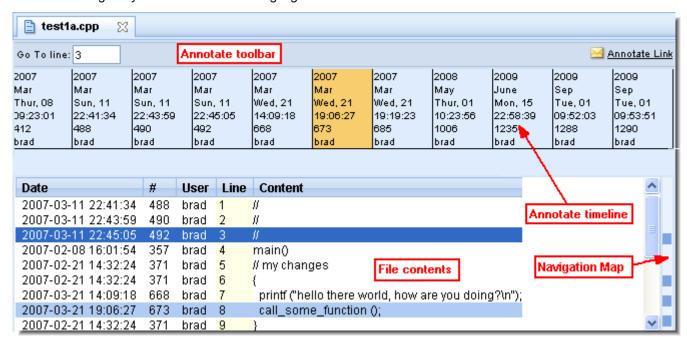

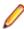

Note: Available only if AccuRev Plug-In for Eclipse has been configured to provide access to the AccuRev Web UI. See the AccuRev Plug-In for Eclipse Installation and Release Notes for more information on this process. See the AccuRev Web UI User's Guide for more information on the Version Browser.

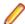

Note: Available only if the AccuRev Plug-In for IntelliJ IDEA has been configured to provide access to the AccuRev Web UI.

## **Populate**

Restores a file with (missing) status to your project. To locate such files, use the AccuRev Search/Status View.

The Populate command copies the version currently in the workspace stream (in the AccuRev repository) to the workspace. For more information, see What's the Difference between Populate and Update? in the AccuRev Technical Notes.

Running the Populate command displays a dialog box with two options:

Recursive For each item in the list that is a directory, perform a Populate command on that element and on all elements below it.

Overwrite For each item in the list that is a file, replace the file (if any) currently in your workspace. If this checkbox is not selected, no files will be overwritten.

Click **OK** to proceed with populating files.

## **Defunct**

Deletes a file from your disk, and also marks it as having (defunct) status in the AccuRev workspace. A comment dialog enables you to enter comments for the defuncted element. Defuncted files are not displayed in the Navigator view because it only displays files that are on your disk. However, defuncted files are displayed in certain AccuRev Searches: Defunct, Pending, and Default Group. Defuncted files disappear entirely from the AccuRev workspace when you Promote them to the backing stream.

Other users will continue to see the file in their workspaces. When you Promote a defunct element to the backing stream, it disappears entirely from the workspace stream, and from the File Browser display. The element then becomes (defunct), hence also active, in the backing stream.

You can also Defunct a directory. But before doing so, consult the description of the Defunct command in the AccuRev Command Line Interface User's Guide.

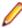

Note: The Eclipse Delete command does not invoke the AccuRev Defunct command. It simply removes the file from local disk storage. No change is made to the AccuRev repository. If you invoke the Eclipse Delete command on an AccuRev-controlled file, its AccuRev status becomes (missing).

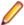

Note: The IDE's Delete command does not run AccuRev's Defunct command. See Using the IDE's Delete Command.

### **Revert To**

The commands on the **Revert To** menu allow you to discard changes to a file in your workspace, replacing them with another version.

# **Recent Version**

Revert to > Most Replaces your file with the version in the workspace stream (in the AccuRev depot). Typically, the workspace stream contains the version you most recently created with Keep. Or it might contain the version you brought into your workspace with Update AccuRev Workspace.

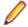

**Note:** This command does not discard namespace changes.

### Revert to > **Backed Version**

Replaces your file with the version that was in the backing stream at the time of your most recent**Update AccuRev Workspace**, or the last version you Promoted, whichever is more recent.

# **Diff Against**

Most Diff Against commands allow you to compare a text file in your workspace with another version of the same file. AccuRev uses the diff tool you have configured, this can be AccuRev's own diff tool, the Eclipse tool, or a third-party tool that you specify. See Using Alternative Diff and Merge Tools.

Compares your file with another version. Only text files can be compared.

Diff Against > **Backed Version**  Compares your file with the version currently in the workspace's backing stream.

Recent Version

Diff Against > Most Compares your file with the version in the workspace stream (in the AccuRev depot). Typically, the workspace stream contains the version you most recently created with Keep, so this command helps answer the question, "What have I changed since my last Keep?" The workspace stream might contain the version you brought into your workspace with Update AccuRev Workspace, or the version you recently Promoted. In these cases, the command is equivalent to Diff Against > Backed Version.

Diff Against > **Basis Version** 

Compares your file with the version you most recently brought into your workspace with Update AccuRev Workspace. However, if you have Promoted the file since the update, the comparison is with your most recently promoted version.

Diff Against > File on Disk

Allows you to compare a text file in your workspace with some other file (either on the hard disk, or available via a networked machine).

### Ignore Options for AccuRev Diff

If you are using the AccuRev Diff tool, youYou can specify whether or not you want AccuRev to ignore one or more of the following:

- Whitespace (whitespace is ignored by default)
- Changes in whitespace
- Case

Ignore options for AccuRev Diff are specified on the AccuRev page of the Preferences dialog box. See Setting AccuRev Preferences in Eclipse for more information.

# Copy as Link/Paste as Link

Allows you to create an element link or a symbolic link from a file. To create a link:

- 1. Right-click the file for which you want to create a link and choose **Team > Copy as Link** from the context menu.
- 2. Navigate to the project in which you want to create the link.
- 3. Right-click the appropriate project folder and choose **Team > Paste as Link** from the context menu. The Paste Link dialog box appears:

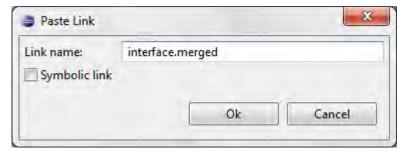

By default, the link object you are creating has the same name as the target object to which it refers.

- **4.** Optionally, change the link name.
- 5. Select the Symbolic link field if you want to create a symbolic link. Otherwise, AccuRev Plug-In for Eclipse creates an element link.
- Click OK.

# **Synchronize Time**

The Synchronize Time command changes a client machine's system clock to match the clock on the AccuRev Server. Some commands are disabled if the client's time does not match the server's time within a preset tolerance.

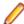

Note: You must have root (on Linux/UNIX) or Administrator (on Microsoft Windows) privileges to change the system time.

# **AccuRev Workspace Information**

The AccuRev Workspace Information command displays a message box containing information about the current AccuRev context: your user name, your AccuRev workspace name and location, and so on. It also indicates whether the integrations between AccuRev's configuration management and issue management capabilities are enabled.

# Update AccuRev Workspace

**Update AccuRev** Workspace > Entire Workspace

Copies versions from your workspace's backing stream into your workspace. This has the effect of incorporating other people's changes, which they have promoted to the backing stream, into your workspace.

**Update AccuRev** Workspace > Preview Shows which files have changed and would be copied to your workspace if you issue the Update AccuRev Workspace > Entire Workspace command.

# **AccuRev History**

Displays a table in the **History view** listing the AccuRev transactions (keep, promote, and so on) involving the selected element. The previous contents of this view, if any, are discarded. See History View.

Displays the transactions for the selected file or directory element in the Version Control tool window. AccuRev tracks the complete history of each version-controlled element (file, directory, or link). This history consists of the set of transactions involving that element. Most changes to a depot are logged by transactions.

This command is disabled if multiple elements are selected.

The top pane of the Version Control tool window (transactions pane) shows the transactions that this element was part of. If you select a transaction, a list of all elements involved in that transaction appears in the bottom pane (elements pane). The comment for the selected transaction is displayed separately in a **comments pane** to the right of the elements pane.

Typically, most of an element's transactions are created by Keep and Promote commands, as shown in the Action column in the transactions pane. Transactions are also logged in several other situations, for example:

- When an element is first added to an AccuRev depot (add).
- When you rename it or move it to a different directory (move). This action occurs when you use the IDE to move or rename a file, for example in a refactoring operation.
- When you incorporate someone else's changes into your work (merge), and some others.

The toolbar at the top of the **Version Control** tool window contains navigation buttons to move among groups of transactions: first group, previous group, and next group, and a list that controls how many transactions are displayed at a time. Right click an item to perform actions.

## **AccuRev Statuses**

Displays a table listing information about each element in the current selection:

- Element's **Location** within the depot.
- AccuRev Status (one or more indicators).
- Version ID of this version.
- Element ID.

The result table is displayed in the AccuRev Search/Status view.

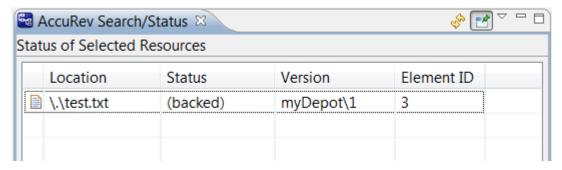

The previous contents of this view, if any, are discarded. See AccuRev Search/Status View.

### Icon Decorations in the Project Tool

Each file or directory object displayed in the Project tool subwindow has an AccuRev-level status, expressed as a set of status indicators, for example, (kept) (member). The Project tool does not display these status indicators, but it does display corresponding icon decorations.

The status indicators are not mutually exclusive. For example, a file's status can include both the (modified) and (member) indicators. But the IDE uses only one decoration on each icon or each filename. The following precedence order of the AccuRev statuses determines which decoration appears:

(overlap) highest precedence (stale) (missing) (modified) (member) (backed) lowest precedence

## **AccuRev Searches**

Searches the current folder in the AccuRev workspace for elements that satisfy the selected search type.

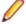

**Note:** The Stranded search searches the entire workspace.

To search the entire workspace, use the Entire AccuRev Workspace option available from the tab. See AccuRev Search/Status View.

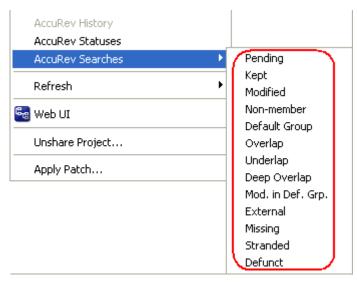

Searches your workspace for files whose AccuRev status matches the criterion you specify: Pending. Modified, and so on. The results appear in the AccuRev Searches/Status window, replacing the current contents (if any).

You can select one or more elements in this window and right-click to display the AccuRev context menu and perform any valid AccuRev command. This makes it easy to perform such operations as:

- Promoting elements that are pending promotion.
- Keeping and Promoting (modified) elements.
- Promoting elements in the workspace's default group.
- Placing (external) files under version control.

By default, a search is conducted through the entire workspace containing the IDE project. If the project occupies a subtree of the workspace, the search results might contain files that are not in the IDE project. Clear the Entire Workspace checkbox to restrict the search scope to the IDE project only.

# **Show Properties**

Displays the **Properties** dialog box for the currently selected element.

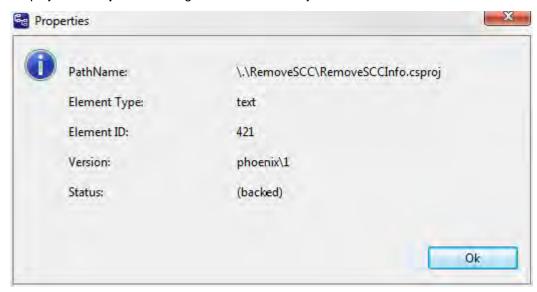

Properties listed for the element include the: PathName, Element Type, Element ID, Version, and Status.

## Refresh

Executes the AccuRev refresh operation, which updates the AccuRev status symbol for elements displayed in the Navigator view. You can perform the Team > Refresh operation for all projects or currently selected projects.

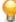

Tip: Pressing F5 (or File > Refresh) also performs the Refresh operation if you have enabled this preference. See General AccuRev Settings for more information. The Refresh choice on the **Navigator** context menu, however, performs only the Eclipse refresh operation.

Makes a call to the AccuRev Server and refreshes the statuses of the selected files and directories. Two options are available.

Refresh > Selected Content Roots

Refreshes the selection and (if it includes a directory) the subdirectories.

Refreshes the status of all AccuRev-controlled elements in the project.

The AccuRev icon decorations of the selected items are refreshed, too. If you have version-controlled items that are modified by the IDE or an external process, this command can help you to detect such changes to those items.

### Web UI

Displays the AccuRev Web UI, providing a convenient way to view information from the AccuRev repository.

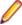

Note: The Web UI command is available only if the plug-in has been configured to provide access to the AccuRev Web UI. See the Plug-in Installation and Release Notes for more information on this process.

# Share/Unshare Project

(Eclipse 3.4 and later only)

Run Share Project to create an internal Eclipse association (mapping) of an Eclipse project to AccuRev.

Run Unshare Project to remove the selected projects from AccuRev's control. The selected projects will no longer be associated with AccuRev workspaces. All AccuRev decorations are removed from the files and folders in that project, and the **Team** menu no longer allows access to AccuRev commands.

Use the **Team > Share Project** command to restore the project to AccuRev control.

See Sharing an Eclipse Project with AccuRev for more information about sharing projects.

# Create Patch/Apply Patch

Create Patch creates a portable Eclipse patch file based on one or more files in your AccuRev workspace. The Create Patch command filters files in your workspace, displaying only those that have been modified. A file under AccuRev control is considered modified if it has one of the following statuses:

```
(modified)
(modified)(member)
(overlap) (modified)
(overlap)(modified)(member)
(kept)(member)
```

### Creating a Patch

To create a patch from modified files under AccuRev control:

1. In the Eclipse Navigator view (from the Project Explorer, for example), right-click the file you want to use to create a patch and choose **Team > Create Patch** from the context menu.

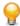

Tip: You can select multiple files.

The Create Patch dialog box appears.

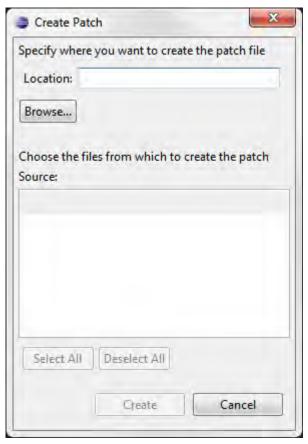

2. Specify the full path of the location where you want to create the patch file. Optionally, specify a filename. If you do not specify a file name, the patch is created as ac\_patch.txt.

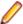

**Note:** One patch file is created, regardless of the number of files you choose.

- **3.** Expand the Eclipse project folder.
- 4. Select the files from which you want to create a patch.
- 5. Click Create.

The patch file is created using the name and location you specified in Step 2.

### Applying a Patch

You use the Apply Patch command to apply a patch created using the Create Patch command.

Refer to your Eclipse documentation for more information about applying patches.

## AccuRev Web UI

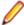

Note: The AccuRev Web UI is available only if AccuRev Plug-In for Eclipse has been configured to provide access to the AccuRev Web UI. See the AccuRev Plug-In for Eclipse Installation and Release *Notes* for more information on this process.

The AccuRev Web UI lets you access both AccuRev and AccuWork data. Note that the AccuRev Web UI only interacts with data from the AccuRev Server. Data from user workspaces that has not been kept or promoted is not accessible from the AccuRev Web UI.

# Starting the AccuRev Web UI

To start the AccuRev Web UI:

1. Click the **Open Web UI** button on the Eclipse toolbar:

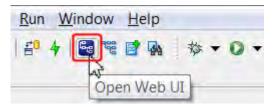

You can also click **Team > Web UI** from the **Navigator** view context menu.

The Login to AccuRev Server dialog box appears.

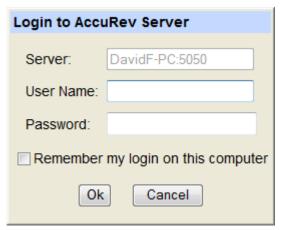

- 2. Enter a user name and password.
  - Tip: Select Remember my login on this computer to create a session token. Once created, you will not have to log in to the AccuRev Server when launching the AccuRev Web UI in subsequent AccuRev Plug-In for Eclipse sessions.
- 3. Click Ok. The AccuRev Web UI appears on a new tab.

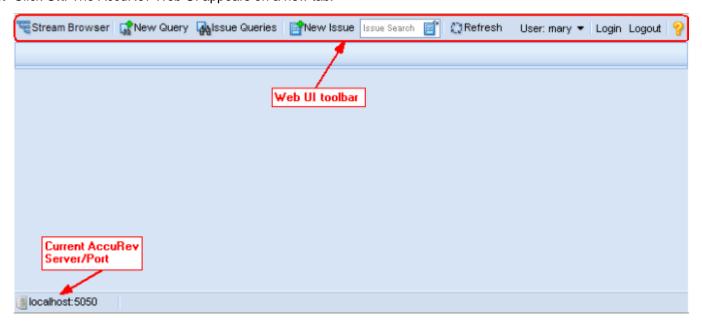

# Getting Started with the Web UI

To get started in the AccuRev Web UI, choose an action from the toolbar to view or open streams or issues. The status bar at the bottom of the window displays information about the AccuRev Server and depot (if any) you are currently accessing.

For more information, see the AccuRev Web UI Online Help.

#### Web UI Toolbar

The toolbar at the top of the tab contains general commands:

StreamBrowser Displays stream options that allow you search and filter streams based on various

criteria, and display them in either tabular or graphical displays.

**New Query** Displays the **New Query** tab.

**Issue Queries** Displays the Query Browser.

**New Issue** Creates a new AccuWork issue.

**Issue Search** Opens an existing AccuWork issue (for searches by issue number) or list of issues (for

full-text searches).

Refresh Updates the information shown in the active tab to reflect recent AccuRev activity.

User Displays the user's name. Clicking the down-arrow displays the Change Password

dialog box.

Login Displays the Login dialog box, allowing you to log in as a different user.

Logs out the current user. Logout

Help Displays the online help in a Web browser.

## Toolbar Access to AccuRev Commands

To provide easy access to commonly-used features, several of the AccuRev commands are available from icons that appear on the Eclipse toolbar:

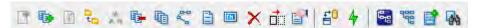

The icons from left to right are:

- Add to Depot
- Keep
- Anchor
- Promote
- Merge
- Revert to Backed
- Show History
- Version Browser\*
- Annotate\*
- Rename
- Delete
- Defunct
- **Show Properties**
- Synchronize
- Update
- Open Web UI\*
- Open Stream Browser\*
- Create New Issue\*
- Open Issue Queries\*

An asterisk (\*) identifies a feature that is available only if you have configured access to the AccuRev Web UI.

# Running Commands in the Background

Long-running commands, AccuRev Searches, AccuRev History, Refresh, Populate, Diff Against, and Merge, can be run in the background. When the command begins execution, a pop-up window appears.

Clicking Run in Background closes the window and places a "show progress" button in the lower right corner of the Eclipse window.

Clicking the "show progress" button opens a standard Eclipse Progress view, which provides information on all background commands. You can cancel a background command in the Progress view, by clicking its red button.

If you click **Details** in the window, the command continues to run in the foreground. A progress view, as described above, is added to the pop-up window.

# **Promote-Based Integrations with Issue Management**

AccuRev defines two integrations between its configuration management functionality and its issue management (AccuWork) functionality:

- Change-package-level.
- Transaction-level.

The integrations are enabled separately, through AccuRev commands that are not available in AccuRev Plug-In for Eclipse. One or both of the integrations are triggered when you invoke a Promote command on a set of elements. You are prompted to specify an AccuWork issue record in a pop-up window.

If only the transaction-level integration is enabled and you do not have a default guery defined for the issues database, the prompt window contains a text field into which you type an issue number (or several numbers, separated by SPACE characters).

Otherwise, the prompt window offers a set of existing issue records, from which you can select one or more. You can also enter an issue in the Issue # field. When a "3pty ITS Key" is set in the AccuRev **Schema editor**, that key is displayed instead of the issue number.

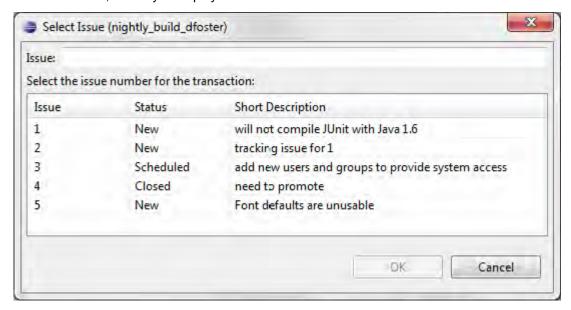

Once you select one or more issues to associate with your changes and click **OK**, AccuRev Plug-In for Eclipse displays a dialog box that allows you to enter an optional comment that documents the nature of the change or the reason for promoting your changes.

When you click **OK** to complete the Promote operation:

- The change-package-level integration (if enabled) records the promoted versions on the Changes tab of the specified issue record(s).
- The transaction-level integration (if enabled) records the Promote transaction number in the affectedFiles field of the specified issue record(s).

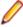

Note: If you use AccuRev to establish one of these integrations or to set a default query for the issues database while an Eclipse session is active, you might need to restart Eclipse to see the effect of this change.

For more information, see the section titled Integrations Between AccuRev and AccuWork in the AccuRev Administrator's Guide.

# Working in the AccuRev Perspective

An Eclipse perspective defines a set of views (sub-windows) that can be displayed in the Workbench window.AccuRev Plug-In for Eclipse defines an AccuRev perspective, which includes these views:

- AccuRev Console View
- AccuRev Search/Status View
- History View
- Synchronize View

To open the AccuRev perspective, select Window > Open Perspective > Other from the Eclipse main menu. Select AccuRev in the Open Perspective dialog box and click OK.

## **AccuRev Console View**

Many AccuRev commands generate informational messages. When you run these commands using AccuRev Plug-In for Eclipse, the messages are sent to the AccuRev Console view. This view automatically appears (if it is not already visible) whenever an AccuRev command produces a user message. You can also display the console view using the Show View dialog box (Window > Show View > Other). Choose AccuRev Console under the AccuRev node on the dialog.

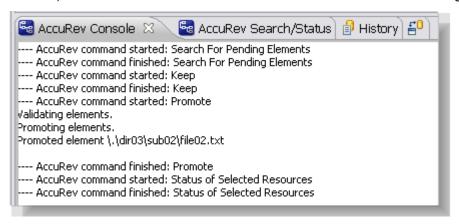

Each time you invoke an AccuRev command through the **Team** context submenu, a notice is appended to the contents of the **AccuRev Console** view. For example:

```
---- AccuRev command started: Keep
---- AccuRev command finished: Keep
```

If the command produces output, it is sent to the console:

```
---- AccuRev command started: Promote
Validating elements.
Promoting elements.
Promoted element \.\dir03\sub02\file02.txt
---- AccuRev command finished: Promote
```

Some commands (for example, Team > ) both write to the AccuRev Console view and write to another view in the AccuRev perspective (in this example, the **History** view).

The data displayed in the AccuRev Console view is discarded when you close the view. It is not discarded if you switch to another view.

## AccuRev Search/Status View

When you perform an AccuRev search (for example, Team > AccuRev Searches > Modified), the results are shown in a table in the AccuRev Search/Status view. By default, the results of all searches except the Stranded search display only the elements from the selected files and/or directories. (The Stranded search displays (stranded) elements from the entire workspace.)

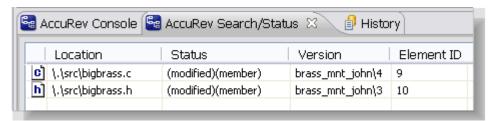

Each object is listed by its pathname relative to the AccuRev workspace's top-level directory. This is called a depot-relative pathname in AccuRev, and it always begins with / . / (UNIX/Linux) or \ . \ (Microsoft Windows).

### Working with the Results Table

The table in the **AccuRev Search/Status** view works in the usual way:

- Resize a column by dragging its right-hand column separator.
- Resize a column to accommodate the longest value by double-clicking its right-hand column separator.
- Sort column data by clicking on a column header to sort the rows on that column's values. A second click reverses the sort order.

The AccuRev Search/Status view is pinned by default, meaning that results for every search are displayed in a new instance of the view. The data displayed in the view is discarded when you close or unpin the view.

### Running Commands on Objects Displayed in the Results Table

You can run AccuRev commands on the objects displayed in the AccuRev Search/Status view. The context menu, including the Team submenu, provides access to the same AccuRev commands as in the Navigator view. This makes it easy to perform such operations as:

- Promoting some or all of the elements that are pending promotion.
- Placing under version control some or all of the workspace's external files.

You may prefer to use Eclipse's native synchronize with the repository interface to perform such operations. See Synchronize View.

### Searching an Entire AccuRev Workspace

An Eclipse project can include just part of an AccuRev workspace, called a sub-tree. You might create multiple such sub-tree projects that, as a group, span the entire AccuRev workspace. On the other hand, you might choose to omit some portions of the AccuRev workspace from the group of Eclipse projects.

To return elements that meet the search criterion throughout the entire AccuRev workspace, select Entire **AccuRev Workspace** from the list near the minimize and maximize controls.

Use the drop-down menu to toggle the Entire AccuRev Workspace setting. This setting persists as long the AccuRev Search/Status view remains open.

Example: Suppose you have loaded just a workspace's src directory, not the doc or tools directory, into an Eclipse project. Running the command Team > AccuRev Searches > Pending displays the elements

in the Eclipse project (that is, in the src directory) that are pending promotion. Then, turning on the Entire AccuRev Workspace setting expands the display to include all pending-promotion elements in the AccuRev workspace, including those that are not loaded into the Eclipse project.

# **History View**

The **History** view displays a table containing some or all of the AccuRev transactions involving a selected element.

When you select a transaction in the upper table, the lower table is populated with data on all the elements involved in that transaction. The data for each element includes its pathname within the depot, the AccuRev version identifiers of the version this transaction created, identifiers of the versions from which this version was derived, and any associated AccuWork issue record numbers.

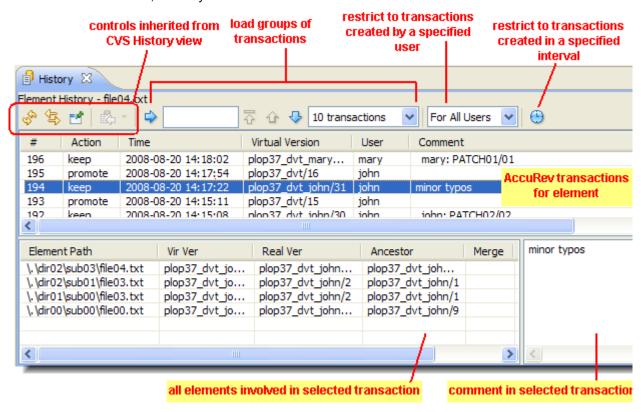

You can manipulate the table in the usual way see Working with the Results Table in AccuRev Search/ Status View. This view is a variant of the CVS History View, and so inherits some of its controls:

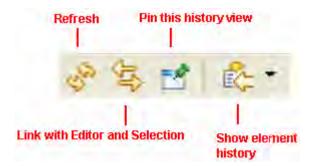

Refresh Checks for new transactions and displays them.

Link with Editor A toggle switch. When linking is enabled, selecting an element in the **Package** Explorer/Navigator or switching to an element's Editor tab automatically displays the and Selection

element's history. Up to 15 of these histories are cached in the History view. You can redisplay a cached element history with the **Show element history** toolbar button.

### Pin this history view

Ensures that the currently displayed element history does not get overlaid. Invoking the **AccuRev History** command again creates a new instance of the History view.

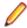

Note: When the Link toggle is enabled, the Pin toggle is automatically disabled, and vice-versa.

### **Show element** history

Displays the next element history in the cache enabled by the Link with Editor and **Selection** toggle, or opens a drop-down menu with all the cache entries.

The element history displayed in an AccuRev History view is discarded when you close the view. So is any element history cache you have accumulated. This data is also discarded if you invoke another command when the Pin toggle is off.

### **Navigating in the Transaction Table**

If an element has many transactions, you can use the toolbar controls at the top of the tab to assist in navigating among them.

Initially, the most recent set of transactions is loaded into the table. Use the list to control how many transactions are included in the set.

To load a set beginning with a particular transaction into the table, type the transaction number into the input box, and click the right-arrow button.

To scroll to the next or previous set of transactions, use the or button. The button loads the first (most recent) set of transactions.

By default, the transaction table includes all transactions that involved the selected element. You can restrict the display to:

- The transactions performed by a specific user (by choosing from the list of users).
- The transactions created in a specific interval:

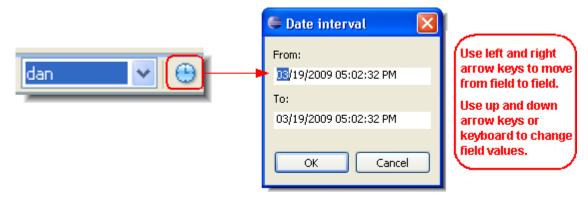

### **History View Commands**

You can select a transaction in the upper table and right-click to invoke commands that operate on the version created by the selected transaction:

Open Opens an Editor tab on the file.

**Export** Copies the file to a location you specify.

Merge From Opens a Merge tool to merge the selected version into your workspace.

Patch From Opens the Eclipse Compare editor, which allows you to copy (patch) changes from one

version of a file to another.

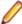

Note: In order to perform a Patch From command, the merge tool must be set to Eclipse in the AccuRev preferences. See Using Alternative Diff and Merge Tools for more information on setting preferences.

Diff Against> Other Version Enabled when two transactions are selected. Compares the

versions created by the two selected transactions.

File in the Workspace

Enabled when a single transaction is selected. Compares the version associated with the transaction with the version in the workspace. You can configure the file-comparison tool. See Using

Alternative Diff and Merge Tools.

You can select an element in the lower table and right-click to invoke commands that operate on the version that this transaction created:

Open Opens an Editor tab on the file.

**Export** Copies the file to a location you specify.

Diff Against > Previous

**Transaction** 

Compare the selected version with the version that was in its workspace or

stream just before the version was created.

**Properties** Displays the depot-relative pathname of the selected version, as well as the

element type and ID.

### **Patching From the History View**

Use the following procedure to patch a file using changes from another version of that file. The target for the patch operation is the version in your Eclipse project (your AccuRev workspace).

Before you begin, make sure AccuRev Plug-In for Eclipse is using the Eclipse Merge tool. See Using Alternative Diff and Merge Tools.

- 1. In the Navigator view, right-click the file you want to patch and choose Team > AccuRev History. The History view appears. The Element History section displays all of the transactions that involve the file you selected.
- 2. Review the transactions to find the one that contains the changes you want to patch into your version of the file. File versions associated with that transaction are displayed in the lower part of the Element **History** section.
- 3. Right-click the transaction and choose Patch From from the context menu. The Eclipse Compare editor appears. The **Present File** pane displays the version of the file in your Eclipse project. The Workspace file pane displays the version whose changes you want to patch into that file.

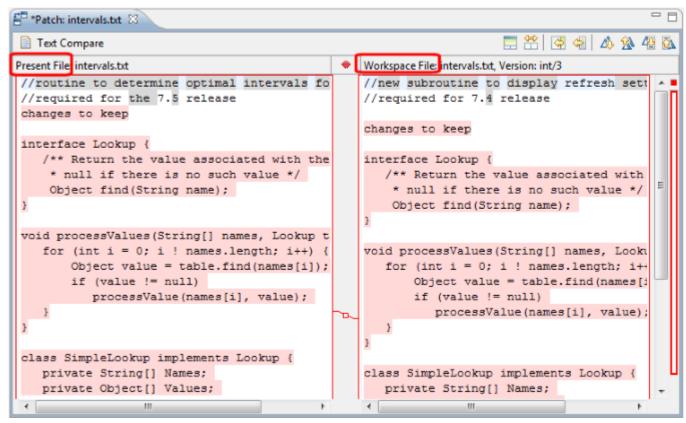

4. Scroll through the Workspace File to review changes. Use the:

**Copy All Non-Conflicting Changes** from Right-to-Left button

To copy all changes to your version of the file.

**Copy Current Change from Right to** Left button

to copy individual changes one at a time.

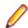

**Note:** Changed text must be selected for this button to be active.

Save your changes (File > Save).

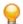

**Tip:** Closing the **Compare editor** prompts you to save changes if you have not already.

AccuRev Plug-In for Eclipse prompts you to Keep the patched file.

**6.** Click **Yes** to Keep the patched file. Otherwise, click **No**.

# Synchronize View

The AccuRev perspective includes the standard Eclipse Team Synchronize view. Most of the controls and commands available in this view work the same way with AccuRev as they do with the CVS version control system. This means you can use the Eclipse online help facility to learn about synchronization in general and about the specific facilities of this view. This section describes the AccuRev-specific aspects of using the Synchronize view.

An Eclipse synchronization is a file-by-file listing that answers the question, "What are the current differences between my projects and the repository?".

With AccuRev, a synchronization actually takes into account three locations:

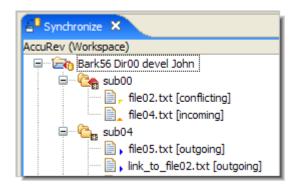

- The AccuRev "project" or workspace tree. The AccuRev workspace is typically located on your machine's hard drive.
- The AccuRev "repository" or depot. The AccuRev depot contains two locations corresponding to a given project:
  - Your AccuRev workspace stream, which tracks your private versions, for example, those created by
  - Your AccuRev workspace's backing stream, which tracks versions that you have made public with Promote.

Since AccuRev also version-controls directories and links, a synchronization can list these objects, as well.

### **Eclipse Annotations**

Eclipse annotates each object in a synchronization, to indicate the type of difference:

[incoming] The object changed in the repository, but not in the project. [outgoing] The object changed in the project, but not in the repository. [conflicting] The object changed in both the project and the repository.

The following table summarizes how Eclipse annotations correspond to AccuRev statuses:

| Eclipse Annotation | AccuRev Status |
|--------------------|----------------|
| [incoming]         | (stale)        |
| [outgoing]         | (modified)     |
|                    | (kept)         |
|                    | (member)       |
|                    | (external)     |
| [conflicting]      | (overlap)      |

You can view an object's AccuRev status by invoking the Show Properties command from its context menu or from the AccuRev toolbar.

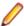

### Note:

- The AccuRev command Anchor changes a file's AccuRev status to (member), but does not affect the file's contents. Such a file is classified as [outgoing] in a synchronization, even though there might be no difference between the file's contents in the project and in the repository.
- AccuRev icon label decorations are included for each object in the synchronization. These decorations can help you identify the various kinds of outgoing objects, for example, to distinguish

the (overlap) files from the (modified) files. See Setting Label Decorations for more information.

Icons for files with a status of (external) are displayed without any decoration.

# Performing Operations in the Synchronize View

You can work in the Synchronize view by running commands from its toolbar or from the context menu of an object (or a selected set of objects). Many of these commands work with AccuRev in exactly the same way as they do with CVS. For example, the context menu commands Open in Compare Editor and Remove from View, and the toolbar commands Pin Current Synchronization, Mode, and Presentation.

The following provide a visual quick-reference for the standard **Synchronize** view commands. For detailed help, use the *Eclipse Help* menu.

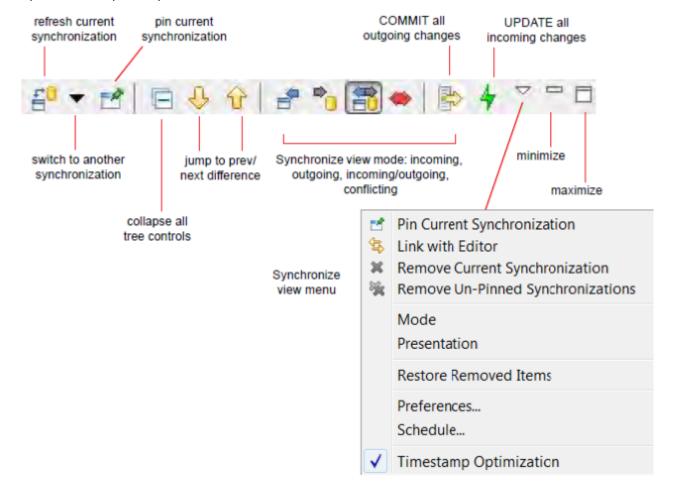

The same AccuRev commands that are available in the Navigator view (Keep, Promote, Defunct, etc.) also appear on object context menus in the Synchronize view. These commands are described in Team Menu Commands.

A common operation in the **Synchronize** view is comparing the project's version of a file with the repository's version. You can do this using Eclipse or AccuRev tools:

- To invoke the Eclipse Compare Editor, double-click the file or select Open in Compare Editor from its context menu.
- To invoke the Diff Tool, select Diff AgainstBacked Version from its context menu. (You can also access Diff Against from within the Commit All dialog box . You can configure this command to invoke the Eclipse Compare Editor, third party, and custom Diff tools. See Using Alternative Diff and Merge Tools.

The following sections describe the most important **Synchronize** view operations: increasing the level of synchronization between your project and the repository, either by "committing" (transferring data from the project to the repository) or by "updating" (transferring data from the repository to the project).

# **Committing Outgoing Changes**

Eclipse uses the CVS term "commit" to mean the transferring of changes from your project to the repository. You initiate a commit operation by clicking the Commit All Outgoing Changes button in the Synchronize view toolbar.

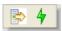

This launches a multiple-page wizard, which leads you through the invocation of some or all of these AccuRev operations:

**Add to Depot** Creates new versions of objects with (external) status.

Keep Creates new versions of elements with (modified) status. Merge Creates new versions of elements with (overlap) status.

**Promote** Sends the project's (kept) or (modified) versions -- including versions created during this

wizard session--to the backing stream.

These operations are organized into a series of pages. On each page, you can select none, some, or all of the eligible [outgoing] elements to be processed. The AccuRev operations take place when you click Finish on the wizard's final page. The following example shows the wizard screen to keep and promote (modified) elements.

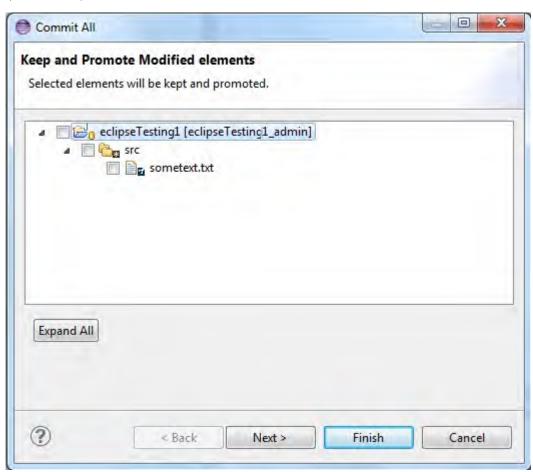

You can right-click individual elements in the Commit All Outgoing Changes dialog box to access a Diff Against context menu.

To add and promote external files, click Next.

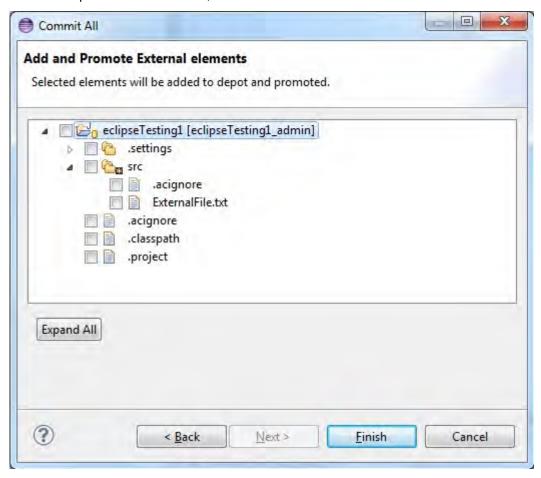

One invocation of Commit All Outgoing Changes can result in many AccuRev commands being performed. If your synchronization spans multiple projects in multiple AccuRev workspaces, separate AccuRev transactions are performed for each workspace. The wizard prompts you just once for a comment string, and attaches it to each AccuRev transaction that accepts comments.

### **Updating Incoming Changes**

Eclipse uses the CVS term *update* to mean the transferring of changes from the repository to your project. AccuRev also uses the term "update". Sometimes, clicking the Update All Incoming Changes button in the Synchronize view toolbar simply performs an AccuRev Update command. But it sometimes launches a multiple-page wizard, which leads you through some operations to be performed before the AccuRev Update command proceeds.

The wizard's first page handles the following "AccuRev Update restriction":

An AccuRev Update cannot proceed if any element has (modified) status but does not also have (member) status.

That is, the offending elements have not been made "active" in the workspace with the Anchor or Keep commands. You can locate such elements in the **Navigator** view with the command **Team > AccuRev** Searches > Non-member.

(This page does not appear if the synchronization contains no such "non-member" elements.)

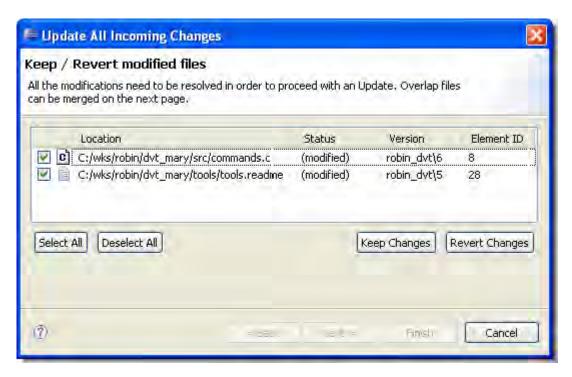

On this page, you must process all elements whose status is (modified). You can process (overlap) (modified) elements here too, or, you can wait to process some or all of them on the next page.

You can resolve the (modified) status of elements in either of these ways:

- Keep Changes performs a Keep command on all the selected elements. These elements will not be overwritten in the coming Update operation.
- Revert Changes performs a Revert to Backed command on all the selected elements, causing them to have (backed) status. In the coming Update operation, these elements will be overwritten by the current version in the backing stream.

When the list has no more elements whose status is (modified) only, you can:

- Click Next to proceed to the second wizard page on which you specify Merge operations to be performed before the Update.
- Click Finish to proceed directly to the Update, without doing any merge work.
- Click Cancel to exit the wizard without performing the Update at all. (This does not cancel your Keep Changes and Revert Changes work, which has already taken place.)

The wizard's second page handles files with (overlap) status. If you chose not to handle one more files with (overlap) (modified) status on the preceding page, they appear here.

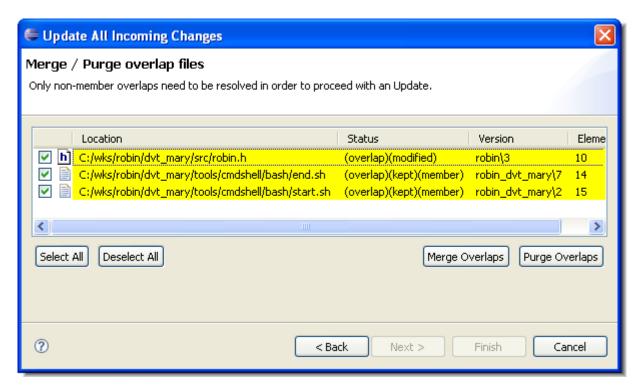

You must resolve files with (overlap) (modified) status, because of the AccuRev Update restriction discussed at the beginning of this section. Resolving files with (overlap)(kept)(member) status is optional, because the Update operation will not try to overwrite them.

You can resolve the (overlap) status of elements in either of these ways:

- Merge Overlaps performs a Merge command on all the selected elements, combining the changes in the repository (backing stream) with your project's changes. This Keeps a new version of each element. These elements will not be overwritten in the coming Update operation -- but that is OK, since you have already incorporated the changes from the repository (backing stream).
- Purge Overlaps performs a Revert to Backed command on all the selected elements, causing them to have (backed) status. In the coming Update operation, these elements will be overwritten by the current version in the backing stream.

When the list has no more elements whose status is (overlap) (modified), you can:

- Click Finish to proceed to the Update.
- Click Cancel to exit the wizard without performing the Update at all. (This does not cancel your Merge Overlaps and Purge Overlaps work, which has already taken place.)

### Integration with Mylyn

AccuRev Plug-In for Eclipse supports an integration between AccuWork and Mylyn. The Mylyn Plug-In for Eclipse manages user tasks. You can use the AccuRev Plug-In for Eclipse integration with Mylyn to perform AccuWork procedures within the Eclipse interface, such as creating and managing AccuWork queries and issues.

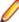

Note: The Mylyn Plug-In for Eclipse is not included when you install AccuRev Plug-In for Eclipse. If you want to use the integration between AccuWork and Mylyn, you must separately install the Mylyn Plug-In for Eclipse.

When you install AccuRev Plug-In for Eclipse version 2013.5 or later, the integration with Mylyn is automatically active if the Mylyn Plug-In for Eclipse has been installed. The procedures described in the following sections assume that you have installed the Mylyn Plug-In for Eclipse.

### Adding an AccuWork Task Repository

Before using the AccuRev Plug-In for Eclipse integration with Mylyn, you must add an AccuWork task repository.

To add an AccuWork task repository:

- 1. In Eclipse, open the Mylyn view by selecting Window > Show View > Other > Mylyn > Task Repositories. The Task Repositories tab is active.
- Click the Add Task Repository button . The Select a task repository type page of the Add Task Repository wizard appears:

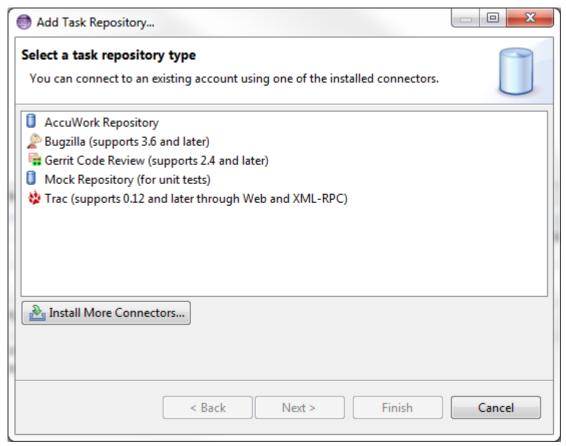

3. Select the AccuWork Repository option and click Next. The AccuWork Repository Settings page of the Add Task Repository wizard appears:

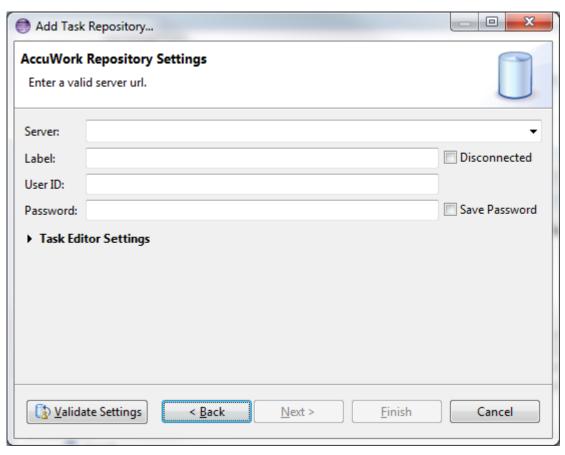

4. Specify the following:

Server Your AccuRev Server. The server information you enter should take the

following form: <server\_name>:<port\_number>.

Note: The server must be one of the AccuRev Servers that is already available to you through the AccuRev Plug-In for Eclipse.

Label A name you designate for your AccuRev Server.

Disconnected The default state of the AccuRev Server is disconnected.

**User ID** Your AccuRev user name. **Password** Your AccuRev password.

**Save Password** Indicates that you want Eclipse to remember your password between sessions.

Task Editor Settings Optional settings that specify the look and feel of the Task Editor.

- Click Validate Settings to confirm the accuracy of the AccuRev Server settings.
- 6. Click **Finish** to apply the current settings and dismiss the dialog box.

### Logging In to an AccuWork Task Repository

You must be connected to an AccuWork task repository before you can create and run AccuWork queries.

To log in to an AccuWork Task repository:

- 1. In Eclipse, open the Mylyn view by selecting Window > Show View > Other > Mylyn > Task **Repositories**. The **Task Repositories** tab is active.
- 2. Right-click the name of your AccuRev Task repository and select Properties. The Properties for Task Repository window appears:

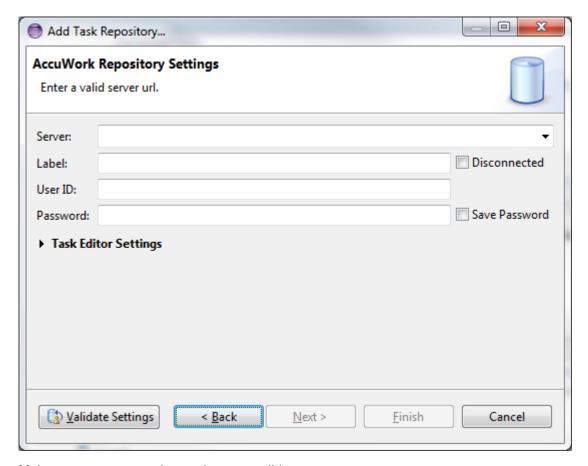

Make sure your connection settings are valid.

- 3. Click Validate Settings to confirm the accuracy of the AccuRev Server settings.
- 4. Click Finish to validate the settings and log in.

# Removing an AccuWork Task Repository from Your Mylyn View

If you are no longer using an AccuWork task repository, you can remove it from your Mylyn view. Note that the following procedure only removes the repository from your view. The repository still exists and you can reconnect to it at a later time. See Adding an AccuWork Task Repository for more information.

To remove an AccuWork task repository from your Mylyn view:

- 1. In Eclipse, open the Mylyn view by selecting Window > Show View > Other > Mylyn > Task Repositories. The Task Repositories tab is active.
- 2. Right-click the name of the AccuWork task repository and select **Delete**.

### Working with AccuWork Queries

The following sections contain information about creating, running, and editing AccuWork queries when using Mylyn tasks.

Before running AccuWork queries in a Mylyn view, you must specify a default query in the AccuWork Query Browser by right-clicking an existing query and selecting Set as Default from the context menu.

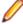

Note: The query results represent the AccuWork issues returned by both your Mylyn query and your AccuWork default query.

### **Creating an AccuWork Query**

You can create and run AccuWork queries from within your Eclipse development environment by using the AccuRev Plug-In for Eclipse integration with Mylyn.

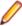

Note: Before running AccuWork queries in a Mylyn view, you must specify a default query in the AccuWork Query Browser by right-clicking an existing query and selecting Set as Default from the context menu.

To create an AccuWork query:

- 1. In Eclipse, open the Mylyn view by selecting Window > Show View > Other > Mylyn > Task List. The Task List tab is active.
- 2. On the Mylyn Task List tab, click the New Task option list and select New Query. The New Query dialog box appears:

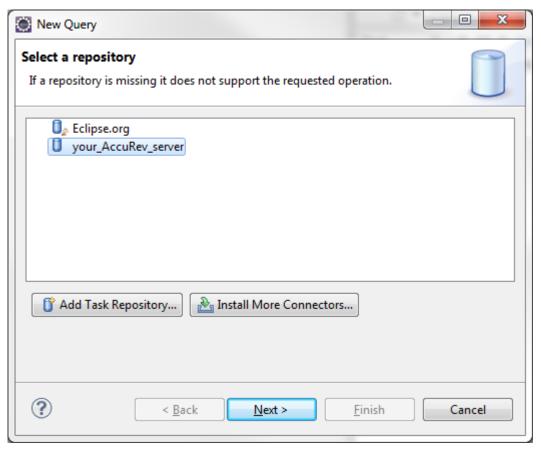

3. Select the name of your AccuRev Server and click Next. The Edit Query dialog box appears:

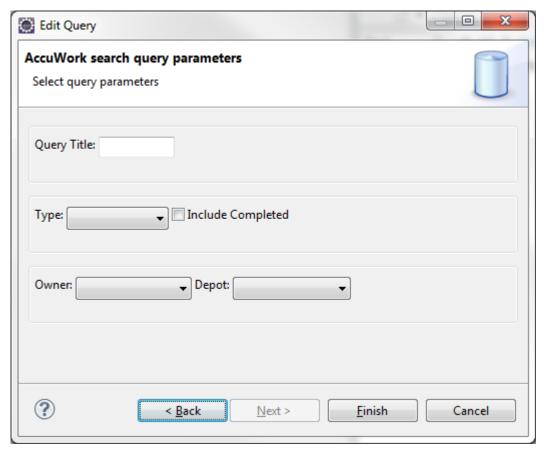

Specify settings in the Edit Query dialog box

**Query Title** A name for your new query.

Type The kind of query you want to construct, such as: defect, task, enhancement,

story, or requirement.

Include Indicates that you want the query to return defects, tasks, enhancements, stories,

Completed or requirements that have already been completed.

Owner The owner of the query. Typically, you would select your own user name, unless

you are assigning queries to other users.

**Depot** The name of the AccuRev depot that you are querying.

5. Click Finish. The new query appears in the Task List tab in your Mylyn view, followed by the name of your AccuRev Server.

### Running an AccuWork Query

To run an AccuWork query in a Mylyn view:

- 1. In Eclipse, open the Mylyn view by selecting Window > Show View > Other > Mylyn > Task List. The Task List tab is active.
- 2. Select the query you want to run and press Enter, or double-click the name of the query. If the query conditions are satisfied, the results of the query appear in the Mylyn Task List tab beneath the query:

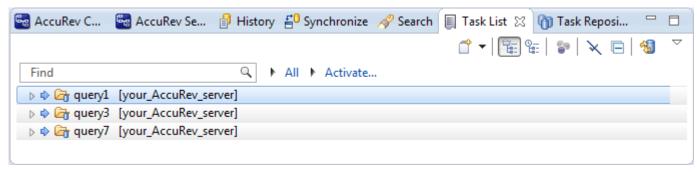

3. You can open any item that is returned by your query by selecting the item and pressing Enter or by double-clicking the item. You can also right-click the item and select an option from the context menu to perform a Mylyn task operation.

### **Editing an AccuWork Query**

To edit an AccuWork query:

- 1. In Eclipse, open the Mylyn view by selecting Window > Show View > Other > Mylyn > Task List. The Task List tab is active.
- 2. On the Mylyn Task List tab, right-click the name of the query and select Properties from the context menu. The Edit Query dialog box appears:

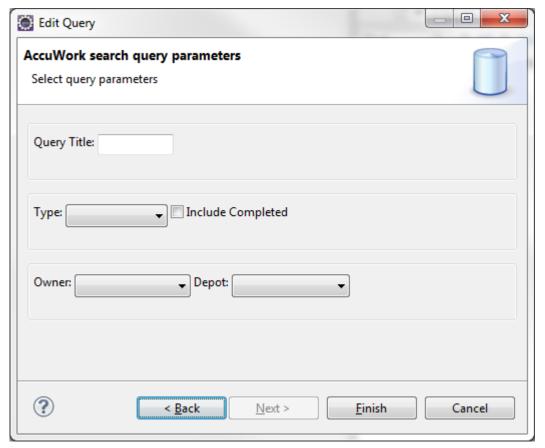

- 3. Change the settings to edit the query.
- 4. Click Finish to commit your changes.

# AccuRev Usage Model

This section introduces the basic AccuRev concepts and procedures that will enable you to be comfortable and productive using AccuRev on day one. More detailed information is always just a click away: pressing F1 or clicking the help button anywhere in the AccuRev GUI provides you with access to the entire AccuRev documentation set in both HTML and PDF formats.

AccuRev's flexibility makes it easy to use for a variety of development scenarios. But like every software system, it has usage models that were foremost in the minds of its architects. This section describes the most common usage model.

AccuRev is a software configuration management (SCM) system, designed for use by a team of people who are developing a set of files. This set of files might contain source code, images, technical and marketing documents, audio/video tracks, or any other digital content the user puts into the system. The files and directories in AccuRev are said to be "version-controlled" or "under source control".

For maximum productivity, the team's members must be able to work independently of each other. sometimes for just a few hours or days, other times for many weeks. Accordingly, each user has his own private copy of the version-controlled files. The private copies are stored on the user's own machine (or perhaps in the user's private area on a public machine), in a directory tree called a workspace. We can picture the independent workspaces for a three-user team comprised of John, Mary, and Derek as follows:

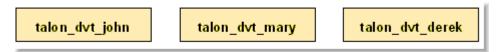

This set of users' workspaces uses the convention of having like names, suffixed with the individual usernames. AccuRev GUI enforces this username-suffix convention. In this example, talon\_dvt might mean "development work on the Talon product"; john, mary, and derek would be the users' login names.

From AccuRev GUI's perspective, development work in this set of workspaces is a continual back-and-forth between getting "in sync" and "out of sync":

- Initially, the workspaces are completely synchronized: each workspace has copies of the same set of version-controlled files.
- The workspaces become unsynchronized as each user makes changes to some of the files.
- Periodically, users share their changes with each other. When john incorporates some or all of mary's changes into his workspace, their two workspaces become more closely (perhaps completely) synchronized.

You might assume that the workspace synchronization process involves the direct transfer of data from one workspace to another. But this is not the way AccuRev GUI organizes the work environment. Instead of transferring data directly between private areas (that is, between users' workspaces), AccuRev GUI organizes the data transfer into two steps:

- 1. One user makes his changes public, available to all the other members of his team. This step is called promoting.
- 2. Whenever they wish, other team members incorporate the public changes into their own workspaces. This step is called updating.

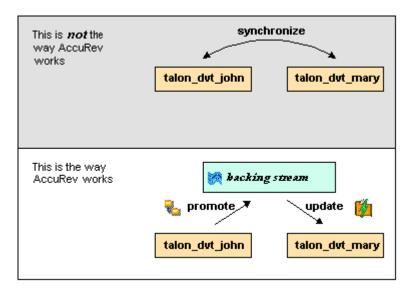

The first step involves a public data area, called a stream. A stream is an AccuRev GUI structure with two very important features that support and simplify parallel development. First, as implied by the preceding illustration, numerous individual contributors can create workspaces on a single stream, allowing them to easily share their work with others, and to get changes from them when they wish. As you will see later, AccuRev GUI has numerous safeguards that prevent one user from overwriting another user's changes, and tools that help you resolve conflicting changes when they occur. Second, in a stream hierarchy, inheritance lets child streams automatically inherit changes from the parent streams above them, reducing the need for tedious merges that might otherwise be required when several developers are working on the same code.

AccuRev GUI has several kinds of streams, but the most common one is the backing stream. Later, we will show you how the data in this public stream "is in back of" or "provides a backstop for" all the private workspaces of the team members.

### Change and Synchronization: The Four Basic Commands

With the usage model described above, you will be able to accomplish most of your work with four simple commands: Keep, Promote, Update, and Merge. These commands are described in the following sections.

### Keep: Preserving Changes in Your Private Workspace

A workspace is just a normal directory tree in which you make changes to version-controlled files. You can work with the files using text editors, build and test tools, IDEs, and so on, just as if the files were not version-controlled at all. For example, you might edit a source file and invoke the editor's Save command a dozen times over the course of an hour or two. These operations do not involve AccuRev at all, the operating system changes the contents and the timestamp of the file in your workspace.

You do not need to perform a *check out* operation or otherwise get permission before editing a file in your workspace. (Some legacy SCM systems do impose such a regimen, and AccuRev can be configured to require checkouts, if your organization requires them.)

Every so often, you want AccuRev to preserve the current contents of the file as an official new version of the file. You accomplish this using the Keep command.

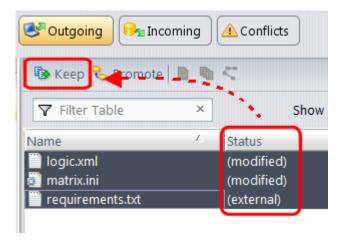

This figure shows how to invoke the Keep command from the File Browser toolbar. Keep is also available from the Actions and context (right-click) menus. You can also keep new files, like requirements.txt in the preceding illustration, its status is external because it has not yet been added to AccuRev.

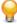

Tip: The File Browser helps organize your workspace using Outgoing Changes (your work), Incoming Changes (others' work), and Conflicts modes (conflicting changes in your work and that of a teammate).

You can continue modifying the file, using Keep to preserve the latest changes, as often as you like. Other team members will not complain about "thrashing" because these new versions stay within your workspace and do not affect any other user's workspace. AccuRev retains all the versions that you Keep. This makes it possible for you to roll back to any previous version you created.

Several other operations are similar to Keep in that they create a new version of a file in your workspace, without affecting any other user's workspace. The most important of these are:

#### Rename and Move

You can rename a file or move it to a different directory (or both), using AccuRev commands. Other users will continue to see the file at its original pathname in their workspaces.

#### **Defunct**

You can remove a file from your workspace with the Defunct command. When you promote a defuncted file, other users will continue to see the file until they update their workspaces, at which point the file will be removed. (Defunct differs from a simple delete in that Defunct removes the file from your workspace, while Delete removes the physical file from your local directory.)

#### **More About Keep**

AccuRev retains all of the versions that you Keep. Each time you Keep a file, its current contents are copied to the AccuRev repository, located on the machine where the AccuRev Server runs. You do not need to care about the name and precise location of this copy. Each version you create has a version-ID, such as myWorkspace\2 (which translates as "the 2nd version of this file created in the myWorkspace workspace").

AccuRev keeps track of the status of each file in a workspace. After you Keep a file, the Status column in the File Browser contains the indicator (kept). It also contains the indicator (member), meaning that the file belongs to the set of files you are actively working on. (See Active and Inactive Files in Promote for more information). The Version column displays the version-ID.

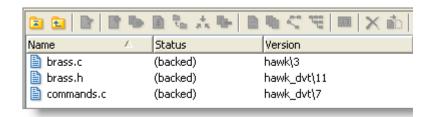

A change to the data within a file, recorded by Keep, is termed a content change. The change made by Rename, Move or Defunct is termed a namespace change. (Many SCM systems do not handle namespace changes at all, or have very limited capabilities in this area.) As noted previously, AccuRev Server saves a new copy of the file in the repository whenever you make a content change. But it does not need to copy the file when you make a namespace change, rather, the AccuRev Server just records the change in its database.

To perform version control on directories, AccuRev Server only needs to keep track of namespace changes, such as renaming, moving, or deleting a directory. Unlike some legacy SCM systems, AccuRev does not need to record a new directory version when you make a content change. For example, when adding a new file to the directory.

### **Promote: Making Your Private Changes Public**

At some point, after you have used Keep to create one or more new, private versions of a file in your workspace, you typically want to share the changes you have made with the other team members. To make your (most recent) new version available to the public, you promote it.

The following figure shows how to run the Promote command from the File Browser toolbar. Promote is also available from the **Actions** and context (right-click) menus.

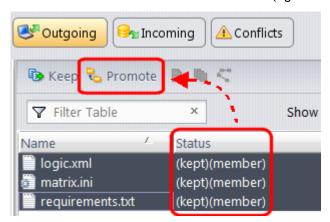

Tip: You can Promote files that you have not yet kept. AccuRev performs the necessary Keep action for you. In the case of new files, AccuRev first adds the file to the AccuRev repository.

Promoting your new version of a file does not automatically *push* it into the workspaces of the other team members. When a user decides that she is ready to incorporate versions of files that other team members have promoted, she pulls them into her workspace with the Update command. This process is described in Update: Incorporating Others' Changes into Your Workspace.

#### Streams

The Promote command sends data to, and the Update command gets data from, an AccuRev data structure called a stream.

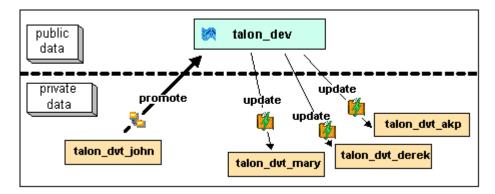

The stream (named talon\_dev in this illustration) acts as a central data exchange for the set of workspaces used by a development team. A stream also has a bit of "traffic controller" built in, preventing team members' efforts from colliding and providing other mechanisms to control the flow of data.

A stream is not, as you might initially suppose, a set of copies of promoted files. Rather, it is more like a list of version-IDs.

- The 4th version created in workspace talon\_dvt\_akp of file logic.xml.
- The 7th version created in workspace talon\_dvt\_mary of file matrix.ini

In SCM vernacular, a stream is a configuration of a collection of version-controlled files. The term stream is apt, because it implies the ongoing changes happening in a development project. Each time a user promotes a version of file logic.xml, the stream configuration changes for that file, for example, from the 5th version created in workspace talon\_dvt\_derek to the 7th version created in workspace talon\_dvt\_mary.

#### **Promotion and Parallel Development**

Sometimes, AccuRev does not allow you to promote a file to the development team's stream, because another team member has already promoted the same file (after modifying it in their own workspace). AccuRev prevents you from overwriting your colleague's change to the team's shared stream. This situation is called an overlap: two users working at the same time on the same goal, to create the stream's next version of a particular file.

Before you can promote your changes to the stream, you must first perform a merge on the file that has an overlap. This command is described in Merge: When Changes Would Collide.

#### Active and Inactive Files

As you work with a file using the commands described above, AccuRev considers the file to alternate between being active in your workspace and inactive:

- The file is initially inactive.
- When you create a new version in your workspace, using Keep, Rename, Move, or Defunct, the file becomes active.
- When you make your private version public, using the Promote command, the file becomes inactive again.

Later, you might restart this cycle, making the file active again by creating another new version of it. Alternatively, updating your workspace might overwrite your inactive file with a newer version that another team member promoted.

AccuRev keeps track of the set of active files in your workspace. Officially, this set is called the default group. You might find it easier to think of it as the workspace's "active group".

#### More About Promote

The Promote command does not copy the promoted version to the AccuRev repository. It does not need to. Promotion just gives an additional name to a version that already exists in the repository, having been placed there by a previous Keep command (or Rename, Move, or Defunct). For example, promoting the 7th version created in workspace talon\_dvt\_mary might give that version the additional name the 3rd version promoted to stream talon\_dvt.

Just to emphasize the previous point: a stream does not reside in the file system, but in the database used by the AccuRev Server. Promoting a version to a stream does not create a copy of a file, it just creates an additional file-reference in the database.

It might seem strange at first that deleting a file with the Defunct command makes the file active. The File Browser continues to list the file, with a defunct status, even though the file has been removed from your workspace's disk storage. This design feature enables AccuRev to implement the file-deletion operation using the same private-change/public-change scheme as all other changes.

We have discussed the stream that is the basis for a set of workspaces. But a typical development project has many streams, organized into a hierarchy. Promoting a version to a higher-level stream from a lower level stream makes that version "even more public", for example, available to users outside your local development team.

## **Update: Incorporating Others' Changes into Your** Workspace

As users work independently of each other, the contents of their workspaces increasingly diverge. Typically, some of the differences between workspaces are inconsistencies. For example, changes that John makes in a report-library routine might cause errors in the report program that Mary is writing. To minimize the time and effort required to resolve inconsistencies during the integration phase of a project, it makes sense to have users synchronize their workspaces on a regular basis.

Synchronization does not mean incorporating data into your workspace directly from one or more other workspaces. Instead, synchronization involves copying data into the workspace from the stream to which all team members Promote their changes.

This figure shows how to invoke the Update command from the File Browser toolbar. Update is also available from the File and context (right-click) menus.

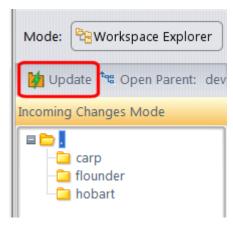

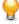

Tip: You can Update your workspace from any File Browser mode, but the **Incoming Changes Mode** shows you exactly how your workspace will change.

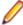

Note: The stream's role as a provider of data, through Update operations, to a set of workspaces motivates the term backing stream. Think of restocking a store's shelves with merchandise retrieved from "the back room".

#### Note:

So updating your workspace copies versions of certain files from the backing stream to the workspace, overwriting/replacing the files currently in the workspace. But which files? Update changes a file if:

- There is a newer version in the backing stream, and
- The file is not currently active in your workspace.

Update will not overwrite an active file, even if there is a new version of it in the backing stream. No matter how good someone else's code is, you do not want his changes to wipe out the changes that you have been making! This situation is another instance of an overlap, which was introduced in *Promote: Making* Your Private Changes Public. You can encounter an overlap during a promote (if you are trying to make your private changes public), or during an update (if you are trying to bring already public changes into your private workspace). You can use the merge operation to resolve all such overlap situations. See *Merge*: When Changes Would Collide.

Update handles namespace changes as well as content changes. Thus, if your colleague renamed a file and promoted the change, an update will cause the file to be renamed in your workspace. And if your colleague removed a file using the Defunct command, an update will cause the file to disappear from your workspace.

#### **More About Update**

Here is how AccuRev prevents an update from overwriting your changes: the first thing Update does is to analyze your workspace, determining whether each version-controlled file is active or inactive. Initially, all the files in a workspace are inactive, each one is a copy of some version in the repository. (For each version-controlled file, AccuRev keeps track of which particular version.)

A file is deemed to be active in your workspace if you have created a new version of it, using the Keep, Rename, Move, or Defunct command. (There are other commands that "activate" a file.) When Update copies versions from the repository into your workspace, it skips over all active files.

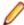

**Note:** Update can tell if you have modified a file but have not yet stored the changes in the repository as a new Keep version. It uses time-stamps and checksums to determine this. The presence of such files prevents the update from proceeding if updating would overwrite one or more of them with the backing-stream versions. You can use the Anchor command to activate such files, enabling Update to do its work.

## Merge: When Changes Would Collide

The preceding sections on the Promote and Update commands both discuss the situation in which two users concurrently work on the same file. Their changes to the file are said to overlap. Both Promote and Update decline to process a file with (overlap) status because doing so would cause one user's changes to overwrite another's changes. For example:

- Team members John and Mary both Keep one or more new private versions of logic.xml in their respective workspaces.
- Mary Promotes her latest new version of logic.xml to the backing stream.
- At this point, AccuRev:
  - Will not allow John to Promote his version of logic.xml to the backing stream (there is no reason to assume that John's changes should take precedence over the changes Mary has already made and promoted).
  - Will not overwrite John's copy of logic.xml when he updates his workspace (again, AccuRev does not assume that a version in the backing stream should take precedence over changes made to the version in the workspace). The Update command skips over this file, but continues its work on other
  - Flags the overlap condition by highlighting logic.xml in yellow.

Before John can either promote or update logic.xml, he must incorporate, or merge, the version in the backing stream, which contains Mary's changes, into his own copy of the file. The Merge command is essentially a text editor, which combines the contents of two versions of a text file. The resulting merged version replaces the file in John's workspace.

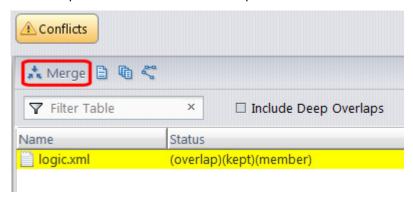

This figure shows how to run the Merge command from the File Browser toolbar. Merge is also available from the **Actions** and context (right-click) menus.

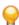

Tip: Use the File Browser Conflicts mode to view overlap and other conditions that prevent files from being updated and promoted.

Often, a merge operation is unambiguous, and so can be performed automatically. For example, suppose Mary's changes to file logic.xml all occur in lines 30-50, and all of John's changes occur in lines 125-140.

In this case, merging the two versions involves replacing some or all of John's 20 lines with Mary's. Now, the edited version of logic.xml in John's workspace contains both users' changes.

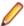

Note: We do not claim that the two sets of changes are semantically consistent with each other. That is what the build-and-test cycle is for!

If both John and Mary have made changes to the same part of the file, say, lines 2-10, then John must decide how to resolve this conflict. The graphical Merge tool makes this easy.

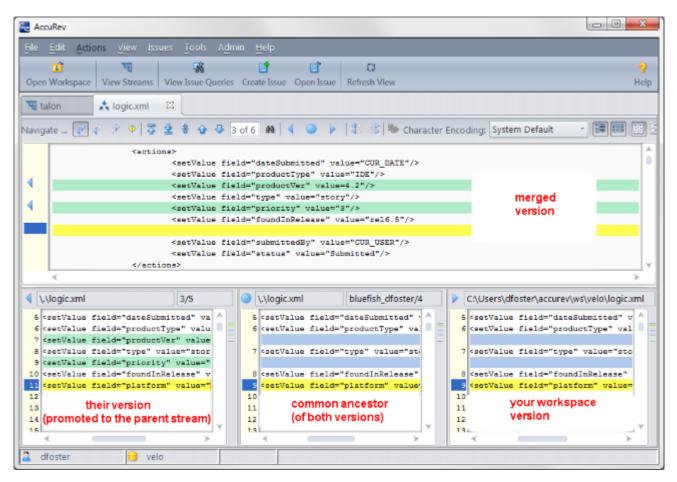

After performing a merge, AccuRev automatically Keeps the merged version to preserve the results of the merge operation. You can then Promote the merged version to the backing stream. After that, other team members can use Update, perhaps in conjunction with Merge, to bring all the changes into their workspaces.

#### **More About Merge**

The graphical **Merge** tool performs a three-way merge, which uses the common ancestor of the two versions being merged. This algorithm helps to automate the merge operation, often completely eliminating the need for human intervention. AccuRev performs merge operations on text files only. Binary files are merged by choosing which version to take.

AccuRev keeps track of all merge operations. This greatly simplifies subsequent merge operations on files that have been merged previously: you do not need to resolve the same conflicts over and over again.

The most common overlap situation happens when AccuRev prevents you from promoting a file, because someone else "got there first" in creating a version in the backing stream. AccuRev can also detect deep overlaps, in which another user "got there first" in creating a version in the parent of the backing stream, or in other higher-level streams.

# Index

| A                                                                                                    | revert to 53 running in background 62                                                                                                    |
|----------------------------------------------------------------------------------------------------|----------------------------------------------------------------------------------------------------|
| AccuRev history command 55                                                                                                    | share/unshare project 58                                                                                                    |
| AccuRev perspective                                                                                                    | show properties 57                                                                                                    |
| about 64                                                                                                    | synchronize time 54                                                                                                    |
| console view 64                                                                                                    | synchronize with AccuRev repository 45                                                                                                    |
| history view 66                                                                                                    | update 87                                                                                                    |
| search/status view 65                                                                                                    | update AccuRev workspace 55                                                                                                    |
| synchronize view 69                                                                                                    | version browser 51                                                                                                    |
| synchronize view operations 71                                                                                                    | Web UI 58                                                                                                    |
| synchronize view:commit outgoing changes 72                                                                                                    | compare with command 43                                                                                                    |
| synchronize view:updating incoming changes 73                                                                                                    | copy as link command 54                                                                                                    |
| AccuRev searches command 56                                                                                                    | create patch command 58                                                                                                    |
| AccuRev statuses command 55                                                                                                    | creating                                                                                                    |
| AccuRev usage model 82                                                                                                    | Eclipse project in existing AccuRev workspace 14                                                                                                    |
| AccuRev Web UI                                                                                                    | multiple Eclipse projects in a new AccuRev workspace                                                                                                    |
| about 59                                                                                                    | 25                                                                                                    |
| getting started 60                                                                                                    | single Eclipse project in a new AccuRev workspace 19                                                                                                    |
| starting 59                                                                                                    |                                                                                                    |
| AccuRev workspace information command 55                                                                                                    | D                                                                                                    |
| add to AccuRev depot command 46 adding an AccuRev Server 36                                                                                               | 1.6                                                                                                    |
| advanced techniques using AccuRev data 39                                                                                                    | defunct command 53                                                                                                    |
| anchor command 48                                                                                                    | diff against command 53                                                                                                    |
| annotate command 51                                                                                                    | diff and merge tools                                                                                                    |
| apply patch command 58                                                                                                    | command parameters 8                                                                                                    |
| associating Eclipse projects with AccuRev 14                                                                                                    | configure custom tool 10                                                                                                    |
| docoolding Edipod projecto with 7,000 (10)                                                                                                    | configure supported third-party tool 9                                                                                                    |
|                                                                                                    | using 8                                                                                                    |
| C                                                                                                    | _                                                                                                    |
| change and synchronization 83                                                                                                    | E                                                                                                    |
| commands                                                                                                    | Eclinea annotations 60                                                                                                    |
| AccuRev history 55                                                                                                    | Eclipse annotations 69 Eclipse Navigator view 42                                                                                                    |
| AccuRev searches 56                                                                                                    | Eclipse projects                                                                                                    |
| AccuRev statuses 55                                                                                                    | adding an AccuRev Server 36                                                                                                    |
| AccuRev workspace information 55                                                                                                    | advanced techniques using AccuRev data 39                                                                                                    |
| add to AccuRev depot 46                                                                                                    | associating with AccuRev 14                                                                                                    |
| anchor 48                                                                                                    | creating a single in a new AccuRev workspace 19                                                                                                    |
| annotate 51                                                                                                    | creating in a new AccuRev workspace 25                                                                                                    |
| apply patch 58                                                                                                    | creating in existing AccuRev workspace 14                                                                                                    |
| available on toolbar 61                                                                                                    | how project names are taken from existing .project files                                                                                                  |
| compare with 43                                                                                                    | 18                                                                                                    |
| copy as link 54                                                                                                    | how to share with AccuRev 30                                                                                                    |
| create patch 58                                                                                                    | sharing with AccuRev 30                                                                                                    |
| defunct 53                                                                                                    |                                                                                                    |
|                                                                                                    |                                                                                                    |
| diff against 53                                                                                                    | specifying UTF-8 encoding 39<br>working with 14                                                                                                    |
|                                                                                                    | specifying UTF-8 encoding 39                                                                                                    |
| diff against 53                                                                                                    | specifying UTF-8 encoding 39 working with 14                                                                                                    |
| diff against 53 executing 12                                                                                                    | specifying UTF-8 encoding 39<br>working with 14<br>executing AccuRev commands 12                                                                          |
| diff against 53 executing 12 integrated 42                                                                                                    | specifying UTF-8 encoding 39 working with 14                                                                                                    |
| diff against 53 executing 12 integrated 42 keep 46, 83                                                                                                    | specifying UTF-8 encoding 39 working with 14 executing AccuRev commands 12                                                                                |
| diff against 53 executing 12 integrated 42 keep 46, 83 login 46                                                                                           | specifying UTF-8 encoding 39 working with 14 executing AccuRev commands 12  G general settings 7                                                          |
| diff against 53 executing 12 integrated 42 keep 46, 83 login 46 logout 46                                                                                 | specifying UTF-8 encoding 39 working with 14 executing AccuRev commands 12  G general settings 7 getting started 6                                        |
| diff against 53 executing 12 integrated 42 keep 46, 83 login 46 logout 46 merge 50, 88                                                                    | specifying UTF-8 encoding 39 working with 14 executing AccuRev commands 12  G general settings 7                                                          |
| diff against 53 executing 12 integrated 42 keep 46, 83 login 46 logout 46 merge 50, 88 paste as link 54                                                   | specifying UTF-8 encoding 39 working with 14 executing AccuRev commands 12  G general settings 7 getting started 6                                        |
| diff against 53 executing 12 integrated 42 keep 46, 83 login 46 logout 46 merge 50, 88 paste as link 54 populate 52 promote 48, 85 refactor 42            | specifying UTF-8 encoding 39 working with 14 executing AccuRev commands 12  G general settings 7 getting started 6                                        |
| diff against 53 executing 12 integrated 42 keep 46, 83 login 46 logout 46 merge 50, 88 paste as link 54 populate 52 promote 48, 85 refactor 42 refresh 57 | specifying UTF-8 encoding 39 working with 14 executing AccuRev commands 12  G general settings 7 getting started 6 getting started with AccuRev Web UI 60 |
| diff against 53 executing 12 integrated 42 keep 46, 83 login 46 logout 46 merge 50, 88 paste as link 54 populate 52 promote 48, 85 refactor 42            | specifying UTF-8 encoding 39 working with 14 executing AccuRev commands 12  G general settings 7 getting started 6                                        |

synchronize with AccuRev repository command 45 Κ keep command 46, 83 Т team menu commands AccuRev history 55 AccuRev searches 56 label decorations AccuRev statuses 55 displaying 12 AccuRev workspace information 55 folder and project 11 add to AccuRev depot 46 setting 11 anchor 48 turning off 12 annotate 51 types 11 apply patch 58 logging in to AccuRev 6 copy as link 54 login command 46 create patch 58 logout command 46 defunct 53 diff against 53 M keep 46 login 46 merge command 50, 88 logout 46 Mylyn merge 50 add AccuWork task repository 76 paste as link 54 creating AccuWork queries 79 populate 52 edit an AccuWork query 81 promote 48 integration 75 refresh 57 log in to AccuWork task repository 77 revert to 53 remove AccuWork task repository from view 78 share/unshare project 58 run an AccuWork query 80 show properties 57 working with AccuWork queries 78 synchronize time 54 synchronize with AccuRev repository 45 Ρ update AccuRev workspace 55 version browser 51 paste as link command 54 Web UI 58 populate command 52 Team menu commands 45 preface 5 promote command 48, 85 promote-based integrations with issue management 62 update AccuRev workspace command 55 R update command 87 UTF-8 encoding refactor command 42 about 39 refresh command 57 other preferences 40 replace with command 44 setting for a file 39 revert to command 53 setting for a project 40 running commands in the background 62 setting for a workspace 40 S V set AccuRev preferences in Eclipse 6 version browser 51 share/unshare project command 58 sharing Eclipse project with AccuRev 30 W show properties command 57 starting the AccuRev Web UI 59 Web UI command 58 streams working with Eclipse projects 14 about 85

synchronize time command 54